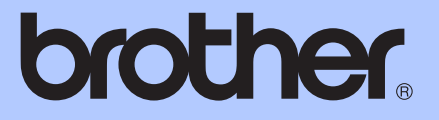

# AVANSERT BRUKERMANUAL

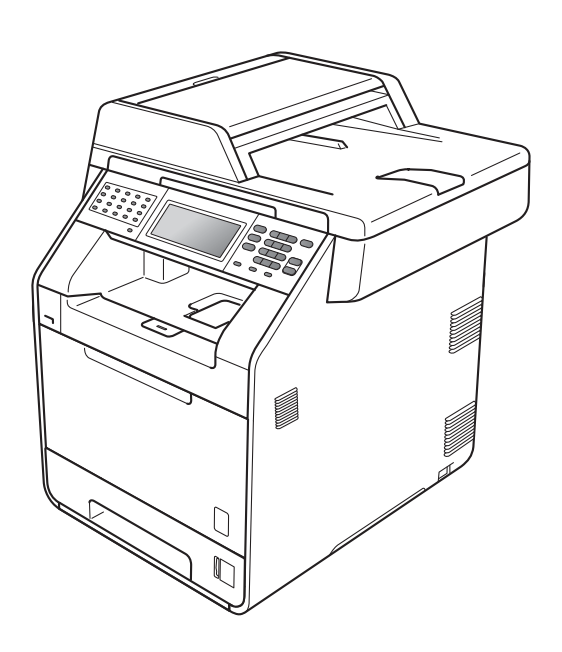

# MFC-9970CDW

Version 0

NOR

# **Brukermanualer og hvor finner jeg den?**

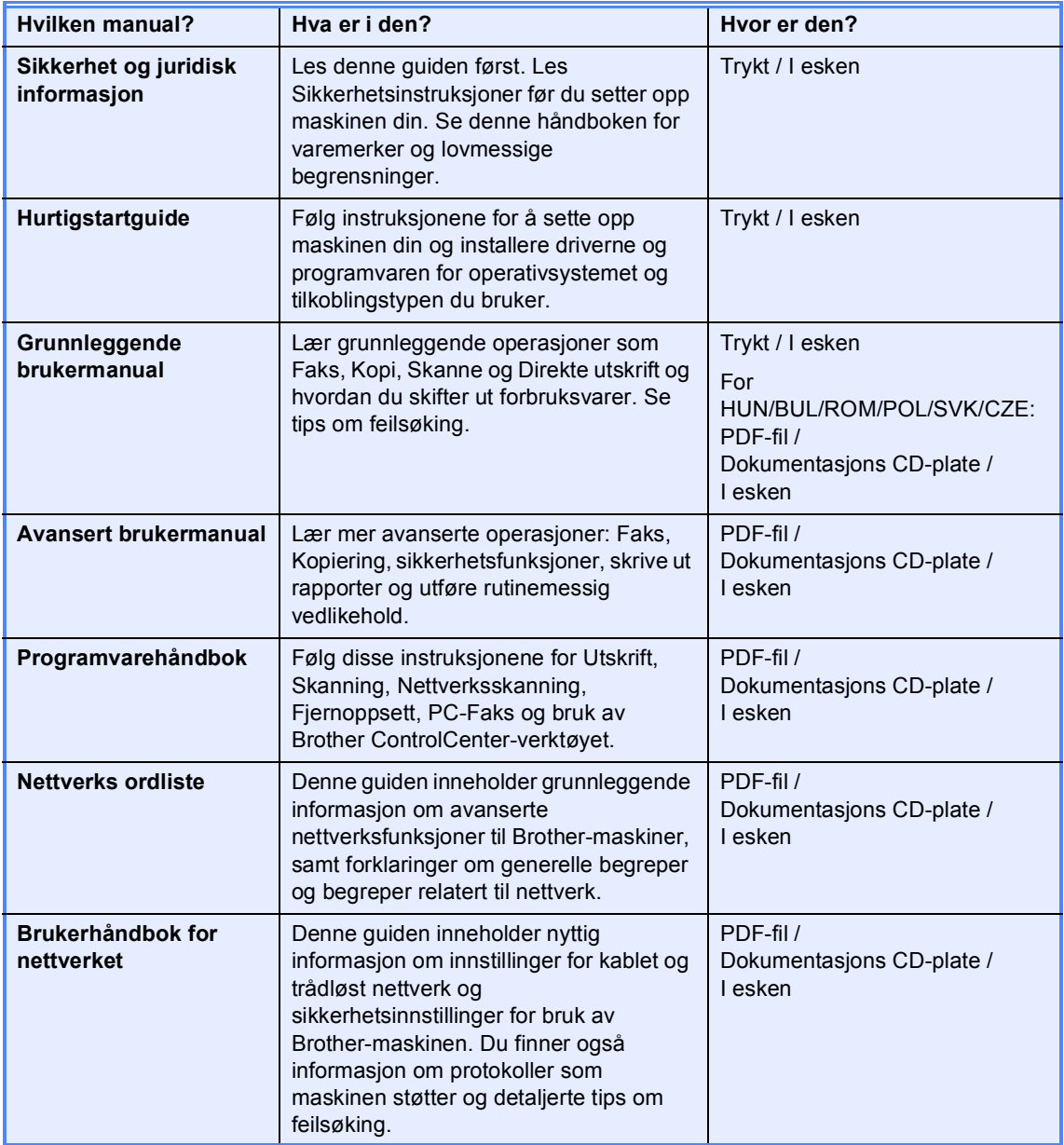

# Innholdsfortegnelse

#### Generelle innstillinger  $\mathbf 1$

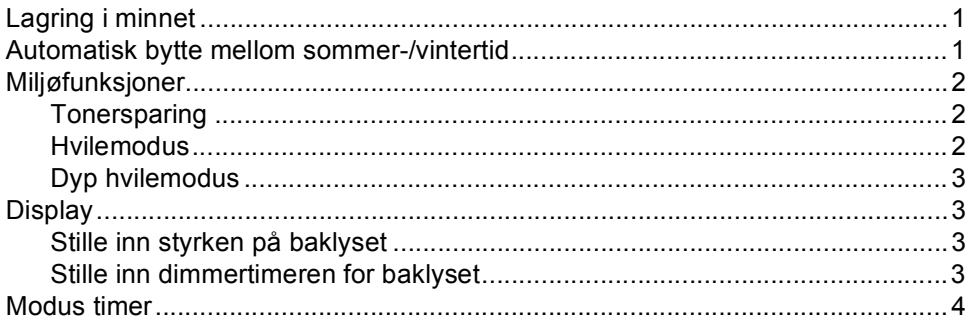

#### $\overline{2}$ Sikkerhetsfunksjoner

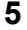

 $\mathbf{1}$ 

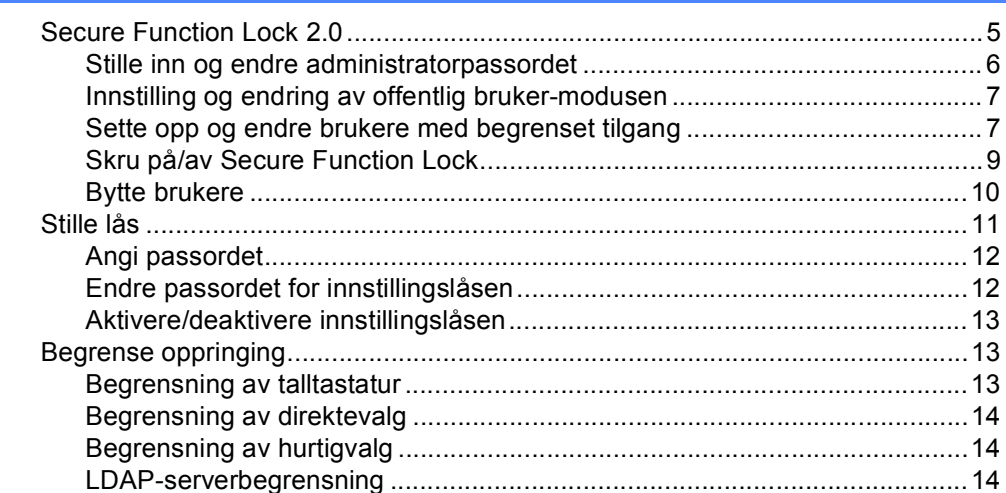

#### Sende en faks  $\mathbf{3}$

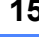

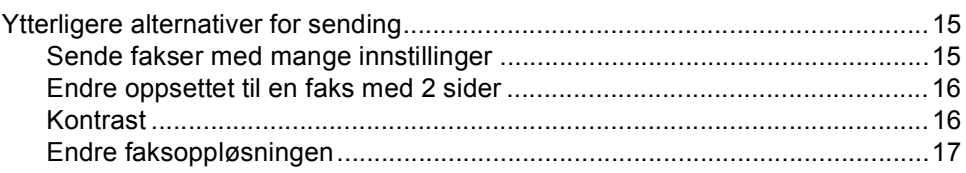

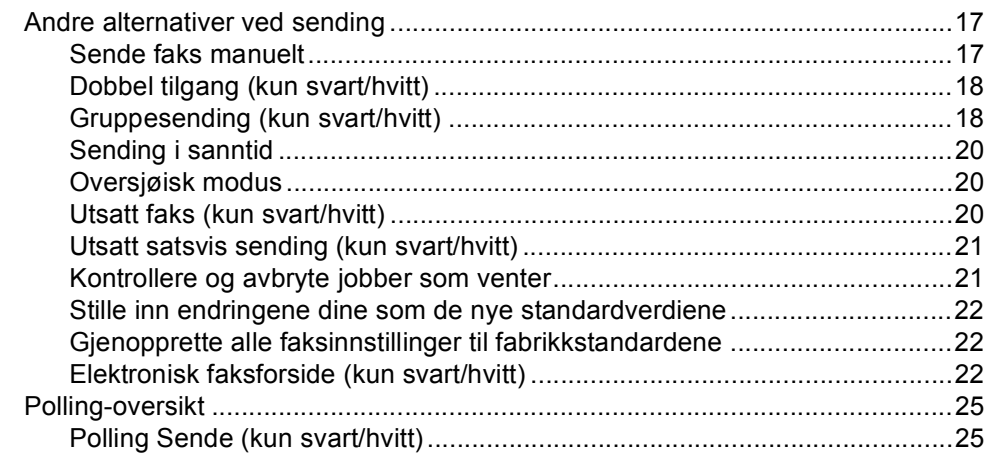

#### **Motta faks**  $\overline{\mathbf{4}}$

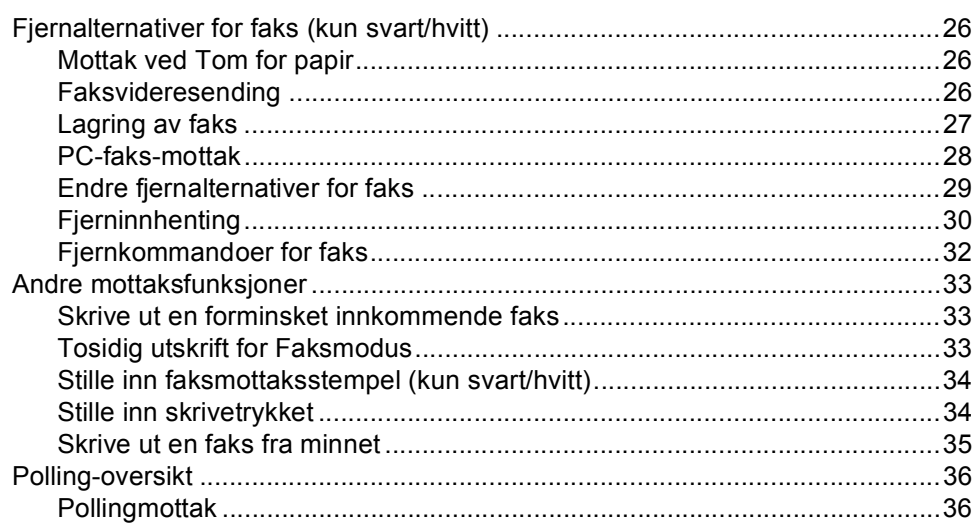

#### Slå og lagre telefonnumre  $5<sub>1</sub>$

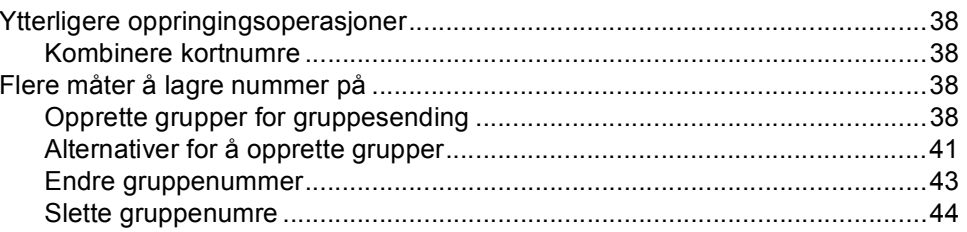

#### $6\phantom{a}$ **Skrive ut rapporter**

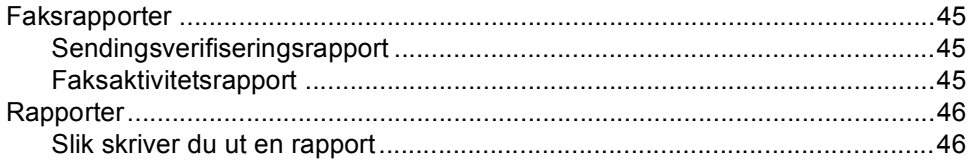

# 38

#### 45

# 26

#### Kopiere  $\overline{7}$

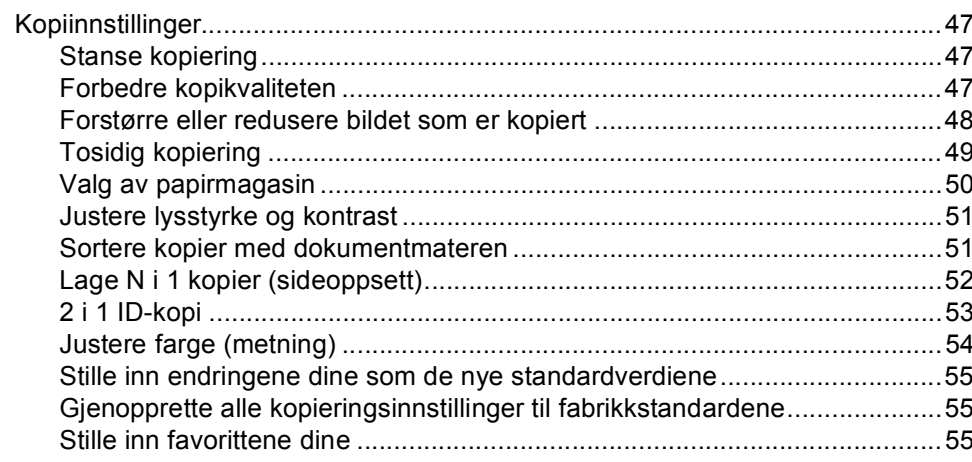

#### Regelmessig vedlikehold  $\mathsf{A}$

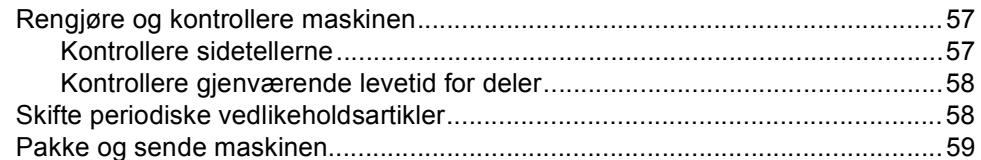

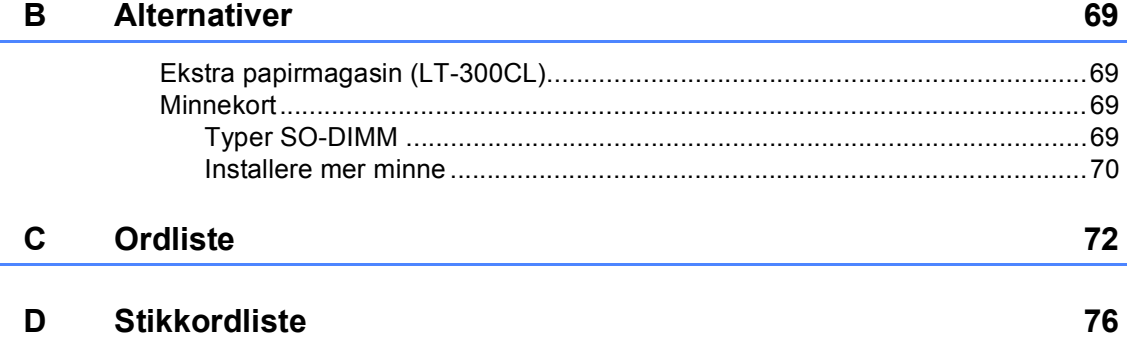

47

57

**v**

**1**

# <span id="page-6-0"></span>**Generelle innstillinger <sup>1</sup>**

# <span id="page-6-1"></span>**Lagring i minnet <sup>1</sup>**

Menyinnstillingene lagres permanent og forsvinner *ikke* i tilfelle strømbrudd. Midlertidige innstillinger (for eksempel kontrast eller oversjøisk modus) *vil* gå tapt. Maskinen vil også lagre datoen, klokkeslettet og programmerte faksjobber under et strømbrudd (f.eks. Utsatt faks) i inntil 60 timer. Andre faksjobber i maskinminnet går ikke tapt.

# <span id="page-6-2"></span>**Automatisk bytte mellom sommer-/ vintertid <sup>1</sup>**

Du kan stille inn maskinen til å skifte automatisk mellom sommer-/vintertid. Den vil stille seg selv én time framover om våren og én time bakover om høsten.

1 Trykk på MENY.

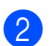

- Trykk på ▲ eller ▼ for å vise Grunn oppsett.
- Trykk på Grunn oppsett.
- **C** Trykk på  $\triangle$  eller  $\triangledown$  for å vise Dato og klokke. Trykk på Dato og klokke.
- 4 Trykk på Auto sommertid.
- e Trykk på På eller Av.
- f Trykk på **Stop/Exit**.

# <span id="page-7-0"></span>**Miljøfunksjoner <sup>1</sup>**

## <span id="page-7-1"></span>**Tonersparing <sup>1</sup>**

Ved hjelp av denne funksjonen kan du redusere forbruket av toner. Når du setter tonersparing til På, blir utskriftene lysere. Standardinnstillingen er Av.

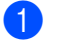

- 1 Trykk på MENY.
- Trykk på ▲ eller ▼ for å vise Hovedoppsett. Trykk på Hovedoppsett.
- **3** Trykk på  $\triangle$  eller  $\blacktriangledown$  for å vise Resirkulert. Trykk på Resirkulert.
- - Trykk på Tonersparing.

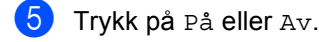

- f Trykk på **Stop/Exit**.
- **Merk**

Vi anbefaler ikke bruk av tonersparing når du skriver ut fotografier eller gråtonebilder.

### <span id="page-7-2"></span>**Hvilemodus <sup>1</sup>**

Hvilemodusinnstillingen reduserer strømforbruket. Når maskinen er i Hvilemodus (Strømsparingsmodus) oppfører den seg som om den var slått av. Hvis data mottas eller du starter en operasjon, vekkes maskinen opp fra Hvilemodus til Driftsklar.

Timeren starter på nytt hvis en operasjon utføres på maskinen, som mottak av en faks eller data fra datamaskinen eller hvis du tar en kopi. Standardinnstillingen er 3 minutter.

Når maskinen går inn i hvilemodus, slukkes baklyset på displayet.

Trykk på MENY.

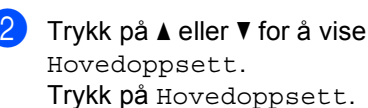

- **3** Trykk på  $\triangle$  eller  $\triangledown$  for å vise Resirkulert. Trykk på Resirkulert.
- Trykk på Hvilemodus-tid.
- **b** Med talltastaturet på pekeskjermen, angi hvor lenge maskinen skal være inaktiv før den settes i hvilemodus. Trykk på OK.
- f Trykk på **Stop/Exit**.

## <span id="page-8-0"></span>**Dyp hvilemodus <sup>1</sup>**

Hvis maskinen er i hvilemodus og ikke mottar jobber på en viss periode, vil maskinen automatisk gå inn i dyp hvilemodus. Dyp hvilemodus bruker mindre strøm enn hvilemodus. Når maskinen mottar en faks, data fra en datamaskin, eller du trykker på pekeskjermen eller på en tast på kontrollpanelet, vil maskinen våkne og starte oppvarmingen.

Når maskinen er i dyp hvilemodus, slukkes baklyset på displayet og modustastene er dempet.

Hvis et trådløst nettverk er aktivert, vil ikke maskinen gå inn i dyp hvilemodus. For å deaktivere det trådløse nettverket, se *Kapittel 5* i *Brukerhåndbok for nettverket*.

Hvis maskinen har sikker utskriftsdata vil den ikke gå inn i dyp hvilemodus.

# <span id="page-8-1"></span>**Display <sup>1</sup>**

## <span id="page-8-2"></span>**Stille inn styrken på baklyset <sup>1</sup>**

Du kan justere styrken på baklyset til displayet. Hvis du har problemer med å lese det som står på displayet, kan du prøve å endre lysstyrkeinnstillingen.

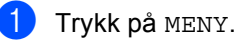

Trykk på ▲ eller ▼ for å vise

Hovedoppsett. Trykk på Hovedoppsett.

- **3** Trykk på  $\triangle$  eller  $\blacktriangledown$  for å vise LCD-innst.. Trykk på LCD-innst..
- 4 Trykk på Bakgrunnsbel..
- **5** Trykk på Lys, Med eller Mørk.
- f Trykk på **Stop/Exit**.

#### <span id="page-8-3"></span>**Stille inn dimmertimeren for baklyset <sup>1</sup>**

Du kan stille inn hvor lenge baklyset på displayet forblir på etter at du går tilbake til Klar-skjermen.

Trykk på MENY. **2** Trykk på  $\triangle$  eller  $\nabla$  for å vise Hovedoppsett. Trykk på Hovedoppsett. **3** Trykk på  $\triangle$  eller  $\triangledown$  for å vise LCD-innst.. Trykk på LCD-innst.. 4 Trykk på Dimme-timer. **b** Trykk på Av, 10 Sek, 20 Sek eller 30 Sek. f Trykk på **Stop/Exit**.

Kapittel 1

## <span id="page-9-0"></span>**Modus timer <sup>1</sup>**

Maskinen har tre modustaster på kontrollpanelet: **FAX**, **SCAN** og **COPY**.

Du kan endre tiden maskinen skal vente før den går tilbake til faksmodus etter siste kopierings- eller skannejobb. Hvis du velger Av, blir maskinen stående i den sist brukte modusen.

Denne innstillingen angir når maskinen vil gå fra en begrenset bruker til felles modus når Secure Function Lock er i bruk. (Se *[Bytte](#page-15-0)  brukere* [på side 10](#page-15-0).)

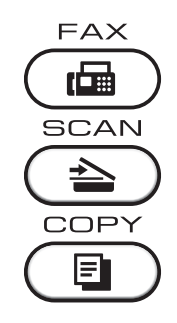

- Trykk på MENY.
- **2** Trykk på  $\triangle$  eller  $\blacktriangledown$  for å vise Hovedoppsett. Trykk på Hovedoppsett.
- **3** Trykk på  $\triangle$  eller  $\blacktriangledown$  for å vise Modus timer. Trykk på Modus timer.
- 4 Trykk på 0 Sek, 30 Sek, 1 Min, 2 Min, 5 Min eller Av.
- **5** Trykk på Stop/Exit.

**2**

# <span id="page-10-0"></span>**Sikkerhetsfunksjoner <sup>2</sup>**

# <span id="page-10-1"></span>**Secure Function Lock 2.0**

Med Secure Function Lock kan du begrense offentlig tilgang til følgende maskinfunksjoner:

- Faks Tx
- Faks Rx
- Kopiere
- Skanne
- **Direkte utskrift**
- **Utskrift**
- Fargeutskrift

Denne funksjonen forhindrer også at brukere kan endre standardinnstillingene for maskinen ved å begrense tilgang til menyinnstillingene.

Før du bruker sikkerhetsfunksjonene må du først skrive inn et administratorpassord.

Tilgang til begrensede operasjoner kan aktiveres ved å opprette en bruker med begrenset tilgang. Brukere med begrenset tilgang må skrive inn et passord for å bruke maskinen.

Ta godt vare på passordet. Hvis du glemmer det, må du tilbakestille passordet som er lagret i maskinen. Hvis du vil ha informasjon om hvordan du tilbakestiller passordet, kan du ringe Brother-forhandleren.

### **Merk**

- Secure Function Lock kan angis manuelt i kontrollpanelet eller via webbasert styring. Vi anbefaler at du bruker webbasert styring til å konfigurere denne funksjonen. Hvis du vil ha mer informasjon, kan du se *Brukerhåndbok for nettverket*.
- Kun administratorer kan angi begrensinger og gjøre endringer for hver bruker.
- Pollingmottak er kun aktivert når både Fax Tx og Fax Rx er aktivert.

#### <span id="page-11-0"></span>**Stille inn og endre administratorpassordet <sup>2</sup>**

#### **Angi passordet <sup>2</sup>**

Passordet du angir i disse stegene er for administratoren. Passordet brukes for å sette opp brukere og for å skru på og av Secure Function Lock. (Se *[Sette opp og endre](#page-12-2)  [brukere med begrenset tilgang](#page-12-2)* på side 7 og *[Skru på/av Secure Function Lock](#page-14-1)* på side 9.)

## **Merk**

Ta godt vare på administratorpassordet. Hvis du skriver inn feil passord, vises Feil passord i displayet. Tast inn riktig passord på nytt. Hvis du glemmer passordet, må du ringe Brotherforhandleren din for service.

- Trykk på MENY.
- Trykk på ▲ eller ▼ for å vise Hovedoppsett. Trykk på Hovedoppsett.
- **3** Trykk på  $\triangle$  eller  $\nabla$  for å vise Sikkerhet. Trykk på Sikkerhet.
- **Trykk på** Funksjonslås.
- $\blacksquare$  Tast inn et firesifret nummer som passord ved å trykke på knappene på pekeskjermen. Trykk på OK.
- 6 Tast inn passordet én gang til når Bekreft: vises i displayet. Trykk på OK.
- 

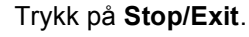

#### **Endre passordet <sup>2</sup>**

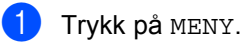

- Trykk på ▲ eller ▼ for å vise Hovedoppsett. Trykk på Hovedoppsett.
- $\overline{3}$  Trykk på  $\triangle$  eller  $\overline{v}$  for å vise Sikkerhet. Trykk på Sikkerhet.

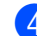

4) Trykk på Funksjonslås.

5 Trykk på Sett passord.

- Tast inn det registrerte firesifrede passordet ved å trykke på knappene på pekeskjermen. Trykk på OK.
- **7** Tast inn et firesifret nummer for det nye passordet ved å trykke på knappene på pekeskjermen. Trykk på OK.
- 8 Tast inn passordet én gang til når Bekreft: vises i displayet. Trykk på OK.
- i Trykk på **Stop/Exit**.

## <span id="page-12-0"></span>**Innstilling og endring av offentlig bruker-modusen <sup>2</sup>**

Offentlig bruker-modus begrenser de tilgjengelige funksjonene for offentlige brukere. Offentlige brukere trenger ikke å angi et passord for å få tilgang til funksjonene som er tilgjengelige via denne innstillingen. Du kan angi en offentlig bruker.

- 
- Trykk på MENY.
- Trykk på ▲ eller ▼ for å vise Hovedoppsett. Trykk på Hovedoppsett.
- **3** Trykk på  $\triangle$  eller  $\triangledown$  for å vise Sikkerhet. Trykk på Sikkerhet.
- - 4) Trykk på Funksjonslås.
	- e Trykk på Opprett ID.
- **6** Tast inn administratorpassordet ved å trykke på knappene på pekeskjermen. Trykk på OK.
- $\blacksquare$  Trykk på  $\blacktriangle$  eller  $\blacktriangledown$  for å vise Offentlig. Trykk på Offentlig.
- 8 Gjør ett av følgende:
	- For å sette opp den offentlige brukeren, trykk på Aktiver eller Deaktiver for hver operasjon, som følger: Trykk på Faks Tx. Trykk deretter på Aktiver eller Deaktiver. Når du har angitt Faks Tx, kan du gjenta disse trinnene for Faks RX, Kopi, Skanne, Direkteutskrift, Skriv ut og Fargeutskrift.
	- For å endre innstillingene for den offentlige brukeren, trykk på ▲ eller ▼ for å vise innstillingen som du vil endre. Trykk på innstillingen og trykk på Aktiver eller Deaktiver. Gjenta dette trinnet til du er ferdig med endring av innstillinger.

## <span id="page-12-2"></span><span id="page-12-1"></span>**Sette opp og endre brukere med begrenset tilgang <sup>2</sup>**

Du kan angi brukere med begrenset tilgang og et passord for funksjonene som er tilgjengelige for dem. Du kan angi mer avanserte begrensninger, for eksempel antall sider eller datapåloggingsnavn via webbasert styring. (Hvis du vil ha mer informasjon, kan du se *Brukerhåndbok for nettverket*.) Du kan angi opptil 25 brukere med begrensninger og et passord.

#### **Innstilling av brukere med begrenset tilgang <sup>2</sup>**

- **1** Trykk på MENY.
	- Trykk på ▲ eller ▼ for å vise Hovedoppsett. Trykk på Hovedoppsett.
- **3** Trykk på  $\triangle$  eller  $\blacktriangledown$  for å vise Sikkerhet. Trykk på Sikkerhet.
- 4) Trykk på Funksjonslås.
- e Trykk på Opprett ID.
- Tast inn det firesifrede administratorpassordet ved å trykke på knappene på pekeskjermen. Trykk på OK.
- <span id="page-12-3"></span>Trykk på  $\blacktriangle$  eller  $\nabla$  for å vise Bruker01. Trykk på Bruker01.
- **8** Tast inn brukernavnet ved å trykke på knappene på pekeskjermen. (Se *Skrive inn tekst* i *Tillegg C* i *Grunnleggende brukermanual*.) Trykk på OK.
- Tast inn et firesifret brukerpassordet ved å trykke på knappene på pekeskjermen. Trykk på OK.

- <span id="page-13-0"></span>**ig** For å sette opp en begrenset bruker, trykk på Aktiver eller Deaktiver for hver operasjon, som følger: Trykk på Faks Tx. Trykk deretter på Aktiver eller Deaktiver. Når du har angitt Faks Tx, kan du gjenta disse trinnene for Faks RX, Kopi, Skanne, Direkteutskrift, Skriv ut og Fargeutskrift.
- **if** G[j](#page-13-0)enta trinn  $\bullet$  til  $\bullet$  for å taste inn hver ytterligere bruker og passord.
- 

#### l Trykk på **Stop/Exit**.

#### **Merk**

Du kan ikke bruke samme navn som en annen brukers navn.

#### **Endre brukernavn, passord eller innstillinger for begrensede brukere <sup>2</sup>**

- Trykk på MENY.
- Trykk på ▲ eller ▼ for å vise Hovedoppsett. Trykk på Hovedoppsett.
- **3** Trykk på  $\triangle$  eller  $\nabla$  for å vise Sikkerhet. Trykk på Sikkerhet.
- d Trykk på Funksjonslås.
- e Trykk på Opprett ID.
- 6 Tast inn det firesifrede administratorpassordet ved å trykke på knappene på pekeskjermen. Trykk på OK.
- **Trykk på**  $\triangle$  **eller**  $\triangledown$  **for å vise den** eksisterende begrensede brukeren som du vil endre. Trykk på brukernavnet.

#### Trykk på Endre.

For å endre brukernavnet, taster du inn et nytt brukernavn ved å trykke på knappene på pekeskjermen. (Se *Skrive inn tekst* i *Tillegg C* i *Grunnleggende brukermanual*.) Trykk på OK.

- **9** For å endre passordet, taster du inn et nytt firesifret passord ved å trykke på knappene på pekeskjermen. Trykk på OK.
- **journal** For å endre innstillingene for en begrenset bruker, trykk på ▲ eller ▼ for å vise innstillingen som du vil endre. Trykk på innstillingen og trykk deretter på Aktiver eller Deaktiver. Gjenta dette trinnet til du er ferdig med å gjøre endringer.
- k Trykk på **Stop/Exit**.

#### **Merk**

Du kan ikke bruke samme navn som en annen brukers navn.

#### **Nullstille eksisterende begrensede brukere <sup>2</sup>**

- 
- **1** Trykk på MENY.
	- Trykk på  $\blacktriangle$  eller  $\nabla$  for å vise Hovedoppsett. Trykk på Hovedoppsett.
- **3** Trykk på  $\triangle$  eller  $\nabla$  for å vise Sikkerhet. Trykk på Sikkerhet.
- 4 Trykk på Funksjonslås.
- 5 Trykk på Opprett ID.
- **6** Tast inn det firesifrede administratorpassordet ved å trykke på knappene på pekeskjermen. Trykk på OK.
- **Tykk på**  $\blacktriangle$  **eller**  $\blacktriangledown$  **for å vise den** eksisterende begrensede brukeren som du vil nullstille. Trykk på brukernavnet.
- 8 Trykk på Nullstill.
- **C** Trykk på Ja for å nullstille den eksisterende begrensede brukeren.
- **10** Trykk på Stop/Exit.

### <span id="page-14-1"></span><span id="page-14-0"></span>**Skru på/av Secure Function Lock <sup>2</sup>**

#### **Slå på Secure Function Lock**

1 Trykk på MENY. Trykk på ▲ eller ▼ for å vise Hovedoppsett. Trykk på Hovedoppsett. **6** Trykk på **A** eller **v** for å vise Sikkerhet. Trykk på Sikkerhet. 4 Trykk på Funksjonslås.  $\boxed{5}$  Trykk på Lås av-på. **6** Tast inn det registrerte firesifrede administratorpassordet ved å trykke på knappene på pekeskjermen. Trykk på OK.

**2**

Kapittel 2

#### **Slå av Secure Function Lock**

- **1** Trykk på Offentlig eller xxxxx (hvor xxxxx er brukerens navn).
- 2) Trykk på Lås på→av.
- **3** Tast inn det registrerte firesifrede administratorpassordet ved å trykke på knappene på pekeskjermen. Trykk på OK.

## **Merk**

Hvis du skriver inn feil passord, vises Feil passord i displayet. Tast inn riktig passord på nytt.

#### <span id="page-15-0"></span>**Bytte brukere**

Denne innstillingen lar deg bytte mellom registrerte brukere med begrenset tilgang og offentlig modus når Secure Function Lock er slått på.

**Endre til modus for bruker med begrenset tilgang**

- **Trykk på Offentlig eller xxxxx (hvor** xxxxx er brukerens navn). Trykk på Endre bruker.
- **2** Trykk på  $\triangle$  eller  $\blacktriangledown$  for å vise brukernavnet ditt.
- Trykk på brukernavnet ditt.
- $\left(4\right)$  Tast inn det registrerte firesifrede brukerpassordet ved å trykke på knappene på pekeskjermen. Trykk på OK.

#### **Endre til offentlig modus**

- **b** Trykk på xxxxx. (hvor xxxxx er brukerens navn.)
	- b Trykk på Gå til offent..

## **Merk**

- Når en bruker med begrenset tilgang har brukt maskinen, går den tilbake til offentlig innstilling etter samme tid som i Modus timer-innstillingen. (Se *[Modus timer](#page-9-0)* [på side 4.](#page-9-0))
- Hvis din ID har begrensinger på antall sider og du allerede har nådd maksimalt antall sider, viser displayet Grense overskredet når du skriver ut data. Kontakt administratoren din for å kontrollere dine Secure Function Lockinnstillinger.
- Hvis din ID har innstilte begrensinger for fargeutskrift til Deaktiver, viser displayet Ingen tillatelse når du prøver å skrive ut data i farge. Maskinen skriver kun ut dataen i svart/hvitt.

# <span id="page-16-0"></span>**Stille lås <sup>2</sup>**

Med Stille lås kan du angi et passord for å hindre andre i å endre maskininnstillingene.

Ta godt vare på passordet. Hvis du glemmer det, må du tilbakestille passordene som er lagret i maskinen. Ta kontakt med systemadministratoren eller Brotherforhandleren.

Mens Innstillingslås er på, kan du ikke få tilgang til MENY og Adresse- bokfunksjoner.

Maskininnstillinger kan heller ikke endres gjennom Fjernoppsett-verktøyet mens Innstillingslås er på.

### <span id="page-17-0"></span>**Angi passordet <sup>2</sup>**

- 1 Trykk på MENY.
- **2** Trykk på  $\triangle$  eller  $\blacktriangledown$  for å vise Hovedoppsett. Trykk på Hovedoppsett.
- $\bullet$  Trykk på  $\blacktriangle$  eller  $\blacktriangledown$  for å vise Sikkerhet. Trykk på Sikkerhet.
- 4 Trykk på Angir lås.
- **b** Tast inn et firesifret nummer som passord ved å trykke på knappene på pekeskjermen. Trykk på OK.
- 6 Tast inn passordet én gang til når Bekreft: vises i displayet. Trykk på OK.
- g Trykk på **Stop/Exit**.

## <span id="page-17-1"></span>**Endre passordet for innstillingslåsen <sup>2</sup>**

- Trykk på MENY.
- Trykk på ▲ eller ▼ for å vise Hovedoppsett. Trykk på Hovedoppsett.
- **3** Trykk på  $\triangle$  eller  $\blacktriangledown$  for å vise Sikkerhet. Trykk på Sikkerhet.
- 4 Trykk på Angir lås.
- Trykk på Sett passord.
- 6 Tast inn det registrerte firesifrede passordet ved å trykke på knappene på pekeskjermen. Trykk på OK.
- Tast inn et firesifret nummer for det nye passordet ved å trykke på knappene på pekeskjermen. Trykk på OK.
- **8** Tast inn passordet én gang til når Bekreft: vises i displayet. Trykk på OK.
- **9** Trykk på **Stop/Exit**.

Sikkerhetsfunksjoner

## <span id="page-18-0"></span>**Aktivere/deaktivere innstillingslåsen <sup>2</sup>**

Hvis du angir feil passord når du følger instruksjonene under, vises Feil passord i displayet. Tast inn riktig passord på nytt.

#### **Aktivere innstillingslåsen**

- Trykk på MENY.
- Trykk på ▲ eller ▼ for å vise Hovedoppsett. Trykk på Hovedoppsett.
- **3** Trykk på  $\triangle$  eller  $\nabla$  for å vise Sikkerhet. Trykk på Sikkerhet.
- 4 Trykk på Angir lås.
- Trykk på Lås av-på.
- **6** Tast inn det registrerte firesifrede administratorpassordet ved å trykke på knappene på pekeskjermen. Trykk på OK.

#### **Deaktivere innstillingslåsen**

- a Trykk på Angir lås på displayet.
- Tast inn det registrerte firesifrede administratorpassordet ved å trykke på knappene på pekeskjermen. Trykk på OK.

# <span id="page-18-1"></span>**Begrense oppringing <sup>2</sup>**

Denne funksjonen forhindrer brukerne i å sende en faks eller ringe feil nummer ved en feiltakelse. Du kan angi maskinen til å begrense oppringing ved å bruke talltastaturet, direktevalg og hurtigvalg.

Hvis du velger Av, begrenser ikke maskinen ringemetoden.

Hvis du velger Tast # to ganger, blir du bedt om å angi nummeret på nytt, og hvis du angir samme nummer på rett måte, starter maskinen oppringingen. Hvis du skriver inn feil passord, viser displayet en feilmelding.

Hvis du velger På, vil maskinen begrense alle utgående fakser og samtaler for den oppringingsmetoden.

## <span id="page-18-2"></span>**Begrensning av talltastatur <sup>2</sup>**

- Trykk på MENY.
- Trykk på  $\blacktriangle$  eller  $\nabla$  for å vise Fax. Trykk på Fax.
- **3** Trykk på  $\triangle$  eller  $\triangledown$  for å vise Anrop begrenset. Trykk på Anrop begrenset.
- Trykk på Numerisk tastatur.
- Trykk på Av, Tast # to ganger eller På.
- f Trykk på **Stop/Exit**.

**2**

## <span id="page-19-0"></span>**Begrensning av direktevalg <sup>2</sup>**

- 1 Trykk på MENY.
- Trykk på  $\blacktriangle$  eller  $\nabla$  for å vise Fax. Trykk på Fax.
- **3** Trykk på  $\triangle$  eller  $\nabla$  for å vise Anrop begrenset. Trykk på Anrop begrenset.
- 4 Trykk på Direktevalg.
- **b** Trykk på Av, Tast # to ganger eller På.
- **6** Trykk på **Stop/Exit**.

## <span id="page-19-1"></span>**Begrensning av hurtigvalg <sup>2</sup>**

- 1 Trykk på MENY.
- **2** Trykk på  $\triangle$  eller  $\nabla$  for å vise Fax. Trykk på Fax.
- **3** Trykk på  $\triangle$  eller  $\triangledown$  for å vise Anrop begrenset. Trykk på Anrop begrenset.
- 4 Trykk på Hurtigvalg.
- $\overline{5}$  Trykk på Av, Tast  $\#$  to ganger eller På.
- f Trykk på **Stop/Exit**.

#### <span id="page-19-2"></span>**LDAP-serverbegrensning <sup>2</sup>**

- **b** Trykk på MENY.
- Trykk på  $\blacktriangle$  eller  $\nabla$  for å vise Fax. Trykk på Fax.
- **3** Trykk på  $\triangle$  eller  $\nabla$  for å vise Anrop begrenset. Trykk på Anrop begrenset.
- 4 Trykk på LDAP-server.
- Trykk på Av, Tast # to ganger eller På.
- **6** Trykk på Stop/Exit.

#### : U **Merk**

- Innstillingen Tast # to ganger fungerer ikke hvis du løfter et eksternt håndsett før du taster inn nummeret. Du vil ikke bli spurt om å taste inn nummeret på nytt.
- Maskinen kan ikke begrense oppringning fra **Redial/Pause**.
- Hvis du velger På eller Tast # to ganger, kan du ikke bruke gruppesendingsfunksjonen og kan ikke kombinere kortnumre ved ringing.

**3**

# <span id="page-20-0"></span>**Sende en faks <sup>3</sup>**

# <span id="page-20-1"></span>**Ytterligere alternativer for sending <sup>3</sup>**

## <span id="page-20-2"></span>**Sende fakser med mange innstillinger <sup>3</sup>**

Før du sender en faks, kan du velge en hvilken som helst kombinasjon av disse innstillingene: tosidig faks, kontrast, oppløsning, oversjøisk modus, utsatt sending, pollingsending, sending i sanntid, gruppesending, størrelse på skannerglassplaten eller innstillinger for forside.

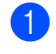

**i** Trykk på  $(\text{m})$  (**FAX**). Displayet viser:

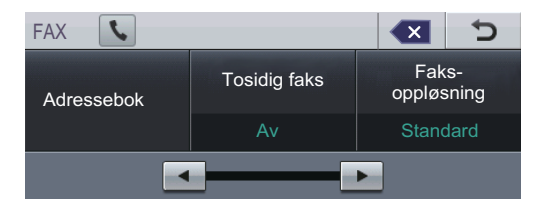

<span id="page-20-3"></span>**2** Trykk på  $\triangleleft$  eller  $\triangleright$  for å vise en innstilling som du vil endre og trykk på innstillingen, trykk deretter på ønsket alternativ.

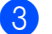

**3** Gjør ett av følgende:

- $\blacksquare$  $\blacksquare$  $\blacksquare$  Gjenta trinn  $\spadesuit$  for å endre flere innstillinger.
- Hvis du er ferdig med å velge innstillinger, gå til neste trinn for å sende faksen.

## **Merk**

- De fleste innstillinger er midlertidige og maskinen gjenopptar standardinnstillingene etter at du sender en faks.
- Du kan lagre noen av innstillingene du bruker ofte ved å stille dem inn som standardverdier. Disse innstillingene bevares til du endrer dem igjen. (Se *[Stille](#page-27-3)  [inn endringene dine som de nye](#page-27-3)  [standardverdiene](#page-27-3)* på side 22.)

## <span id="page-21-0"></span>**Endre oppsettet til en faks**  med 2 sider

Du må velge tosidig skanneformat før du sender en faks med 2 sider. Formatet du velger vil avhenge av oppsettet til dokumentet ditt på 2 sider.

- **Trykk på (面) (FAX).**
- Trykk på ◀ eller ▶ for å vise Tosidig faks. Trykk på Tosidig faks.
- **3** Gjør ett av følgende:
	- $\blacksquare$  Hvis dokumentet ditt er brettet langs den lange kanten, trykk på TosidigSkann:Langside.

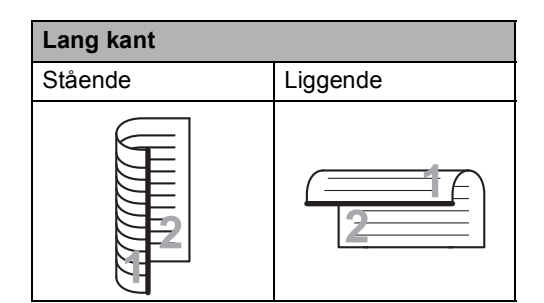

Hvis dokumentet ditt er brettet langs den korte kanten, trykk på TosidigSkann:Kortside.

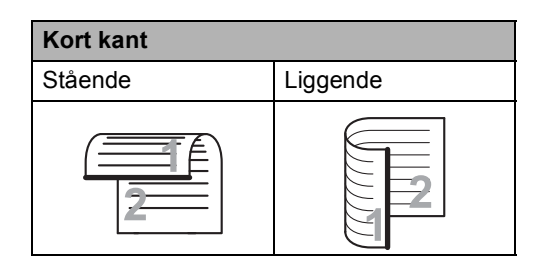

d Trykk på **Stop/Exit**.

## <span id="page-21-1"></span>**Kontrast <sup>3</sup>**

For de fleste dokumenter vil

standardinnstillingen Auto gi det beste resultatet.

Auto velger automatisk den beste kontrasten for dokumentet ditt.

Hvis dokumentet er svært lyst eller svært mørkt, kan du forbedre fakskvaliteten ved å endre kontrasten.

Bruk Mørk for å gjøre det faksede dokumentet lysere.

Bruk Lys for å gjøre det faksede dokumentet mørkere.

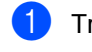

**i** Trykk på (<del>回</del>)(FAX).

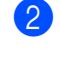

Trykk på  $\triangleleft$  eller  $\triangleright$  for å vise Kontrast. Trykk på Kontrast.

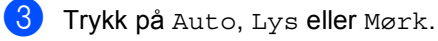

#### **Merk**

Selv om du velger Lys eller Mørk, sender maskinen faksen med innstillingen Auto hvis du velger Foto som oppløsning.

## <span id="page-22-0"></span>**Endre faksoppløsningen <sup>3</sup>**

Fakskvaliteten kan forbedres ved å endre faksoppløsningen. Oppløsning kan endres for den neste faksen.

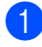

a Trykk på (**FAX**).

- Trykk på ◀ eller ▶ for å vise Faks- oppløsning. Trykk på Faks- oppløsning.
- 3 Trykk på Standard, Fin, S.Fin eller Foto.
- **Merk**

Du kan velge mellom fire forskjellige oppløsningsinnstillinger for svart/hvittfakser og to for fargefakser.

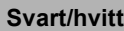

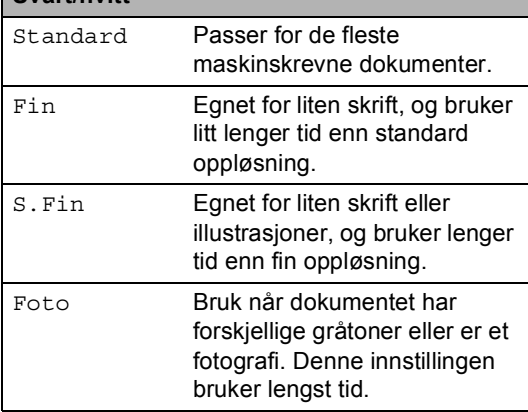

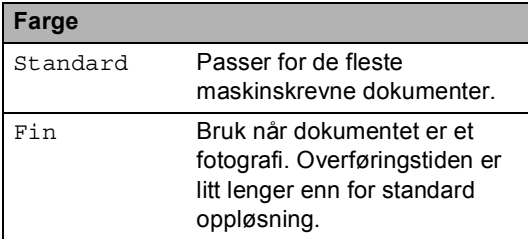

Hvis du velger S.Fin eller Foto og deretter bruker **Colour Start**-tasten til å sende en faks, sender maskinen faksen med innstillingen Fin.

# <span id="page-22-1"></span>**Andre alternativer ved sending <sup>3</sup>**

## <span id="page-22-2"></span>**Sende faks manuelt <sup>3</sup>**

#### **Manuell overføring <sup>3</sup>**

Med manuell overføring kan du høre summetonen, ringesignalene og faksmottakstonene mens du sender en faks.

- a Forsikre deg om at du er i faksmodus  $(\Box\Box)(\mathsf{FAX}).$
- 2 Legg i dokumentet.
- Plukk opp røret til en ekstern telefon og hør om det er en summetone.
- 4 Slå faksnummeret.
- **b** Når du hører fakstoner, trykker du på **Mono Start** eller **Colour Start**.
	- Hvis du bruker skannerglassplate, trykk på Send.
- Erstatt telefonrøret til en ekstern telefon.

## <span id="page-23-0"></span>**Dobbel tilgang (kun svart/hvitt) <sup>3</sup>**

Du kan ringe et nummer, og starte skanningen av faksen inn i minnet, selv når maskinen sender fra minnet, mottar fakser eller skriver ut PC-data. Displayet vil vise det nye jobbnummeret.

Antall sider du kan skanne til i minnet, avhenger av dataene som er trykt på sidene.

## **Merk**

Hvis meldingen Minnet er fullt vises når du skanner første faksside, kan du trykke på **Stop/Exit** for å avbryte skanningen. Hvis meldingen Minnet er fullt vises når du skanner en påfølgende side, kan du trykke på **Mono Start** for å sende sidene som er skannet så langt, eller trykke på **Stop/Exit** for å avbryte operasjonen.

## <span id="page-23-1"></span>**Gruppesending (kun svart/hvitt) <sup>3</sup>**

Med Gruppesending kan du sende samme faks til mer enn én mottaker. Du kan inkludere grupper, direktevalg og hurtigvalgnumre og opptil 50 manuelt slåtte numre i den samme gruppesendingen.

Du kan gruppesende til opptil 390 ulike numre. Dette avhenger av hvor mange grupper, tilgangskoder eller kredittkortnumre du har lagret, og hvor mange forsinkede eller lagrede fakser som er i minnet.

#### **Før du starter gruppesendingen <sup>3</sup>**

Direktevalg- og hurtigvalgnumre må lagres i maskinens minne før de kan brukes i en gruppesending. (Se *Lagre direktevalgnummer* og *Lagre hurtigvalgnumre* i *Kapittel 7* i *Grunnleggende brukermanual*.)

Gruppenummer må også lagres i maskinens minne før de kan brukes i en gruppesending. Gruppenummer inneholder mange lagrede direktevalg- og hurtigvalgnummer for enklere oppringing. (Se *[Opprette grupper for](#page-43-4)  [gruppesending](#page-43-4)* på side 38.)

#### **Slik gruppesender du en faks <sup>3</sup>**

## **Merk**

For å hjelpe deg med å velge numre på en enkel måte, trykk på Adresse- bok eller  $\boxed{E}$  (Søk).

a Trykk på (**FAX**).

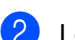

- Legg i dokumentet.
- Trykk på ◀ eller ▶ for å vise Gruppesending. Trykk på Gruppesending.

<span id="page-24-0"></span>4 Du kan legge numre til gruppesendingen på følgende måter:

> ■ Trykk på Manuell og tast inn et nummer ved å trykke på knappene på pekeskjermen. (Se *Slik slår du telefonnumre* i *Kapittel 7* i *Grunnleggende brukermanual*.)

Trykk på OK.

 Trykk på Adressebok. Trykk på  $\frac{1}{2}$  for søke etter alfabetisk rekkefølge eller numerisk rekkefølge. Sett et kryss i boksen ved siden av hvert nummer som du vil ha med i gruppesendingen.

Trykk på OK.

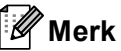

Direktevalgnumre starter med  $\ast$ . Hurtigvalgnumre starter med #.

 $\overline{5}$  Etter at du har tastet inn alle faksnumrene ve[d](#page-24-0) å gjenta trinn  $\bullet$ , trykk på OK.

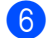

#### **form** Trykk på **Mono Start**.

Når gruppesendingen er fullført, vil maskinen skrive ut en gruppesendingsrapport som viser resultatet.

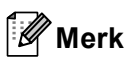

Skanneprofilen til direktevalg-, hurtigvalgeller gruppenummeret du valgte *først*, brukes i gruppesendingen.

#### **Avbryte en gruppesending som pågår3**

Under en gruppesending, kan du avbryte faksen som sendes nå eller hele gruppesendingsjobben.

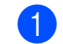

#### a Trykk på **Stop/Exit**.

b Gjør ett av følgende:

- Trykk på Hel sending for å avbryte hele gruppesendingen. Gå til trinn <sup>8</sup>.
- For å avbryte den gjeldende jobben, trykk på knappen som viser nummeret som ringes opp. Gå til trinn **@**.
- For å avslutte uten å avbryte, trykk på **Stop/Exit**.
- <span id="page-24-1"></span>Når displayet spør om du vil avbryte hele gruppesendingen, må du gjøre ett av følgende:
	- $\blacksquare$  Trykk på Ja for å bekrefte.
	- For å avslutte uten å avbryte, trykk på Nei eller **Stop/Exit**.

<span id="page-24-2"></span>Gjør ett av følgende:

- For å avbryte den gjeldende jobben, trykk på Ja.
- For å avslutte uten å avbryte, trykk på Nei eller **Stop/Exit**.

## <span id="page-25-0"></span>**Sending i sanntid <sup>3</sup>**

Når du sender en faks, skanner maskinen dokumenter inn i minnet før de sendes. Straks telefonlinjen er ledig, begynner maskinen å slå nummeret og sende.

Noen ganger kan det være nødvendig å sende et viktig dokument øyeblikkelig, uten å vente på sending fra minnet. Du kan slå på Sanntids-TX.

- **Merk**
- Hvis minnet er fullt og du sender en svart/hvitt-faks fra dokumentmateren, sender maskinen dokumentet i sanntid (selv om sending i sanntid er Av). Hvis minnet er fullt, kan ikke fakser fra skannerglassplaten sendes før du tømmer litt av minnet.
- Hvis sendingen er i sanntid, vil ikke funksjonen for automatisk gjenoppringing virke når du benytter skannerglassplaten.
- **FAX**). Trykk på (ram) (**FAX**).
- Legg i dokumentet.
- **3** Trykk på  $\triangleleft$  eller  $\triangleright$  for å vise Sanntids-TX. Trykk på Sanntids-TX.
- Trykk på På.

## <span id="page-25-1"></span>**Oversjøisk modus <sup>3</sup>**

Hvis du har problemer med å sende fakser til utlandet på grunn av dårlig forbindelse, kan det hjelpe å slå på funksjonen for oversjøisk sending.

Dette er en midlertidig innstilling, og den er bare aktiv for sending av neste faks.

- a Trykk på (**FAX**).
- Legg i dokumentet.
- Trykk på ◀ eller ▶ for å vise Utenlandsmod.. Trykk på Utenlandsmod..

Trykk på På.

## <span id="page-25-2"></span>**Utsatt faks (kun svart/hvitt) <sup>3</sup>**

Du kan lagre opptil 50 fakser i minnet for utsendelse innen 24 timer.

- a Trykk på (**FAX**).
- Legg i dokumentet.
- **3** Trykk på  $\triangleleft$  eller  $\triangleright$  for å vise Forsink. faks. Trykk på Forsink. faks.

Trykk på På.

**b** Tast inn klokkeslettet (i 24-timers format) du vil at faksen skal sendes på ved å trykke på knappene på pekeskjermen. (Tast inn for eksempel 19:45 for 7:45 om kvelden.) Trykk på OK.

#### **Merk**

Antall sider du kan skanne inn i minnet, avhenger av hvor mye data det er skrevet på hver side.

## <span id="page-26-0"></span>**Utsatt satsvis sending (kun svart/hvitt) <sup>3</sup>**

Før de utsatte faksene sendes, sparer maskinen deg for penger ved å sortere alle faksene i minnet etter mottakssted og programmert tidspunkt.

Alle utsatte fakser som er programmert for sending på samme tid til samme mottaksnummer, blir sendt som én faks for å redusere sendetiden.

- Trykk på MENY.
	-
	- Trykk på  $\blacktriangle$  eller  $\nabla$  for å vise Fax. Trykk på Fax.
- **3** Trykk på  $\triangle$  eller  $\triangledown$  for å vise Opprett sending. Trykk på Opprett sending.
- 4 Trykk på Gruppe TX.
- e Trykk på På eller Av.
- f Trykk på **Stop/Exit**.

#### <span id="page-26-3"></span><span id="page-26-1"></span>**Kontrollere og avbryte jobber som venter <sup>3</sup>**

Du kan kontrollere hvilke jobber som fremdeles ligger i minnet og venter på å bli sendt. Hvis det ikke finnes noen jobber, vises Ingen jobb I Kø i displayet. Du kan avbryte en faksjobb som er lagret og venter i minnet.

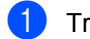

1 Trykk på MENY.

Trykk på  $\blacktriangle$  eller  $\nabla$  for å vise Fax. Trykk på Fax.

- **3** Trykk på  $\triangle$  eller  $\blacktriangledown$  for å vise Jobb I Kø. Trykk på Jobb I Kø. Jobber som venter vises på displayet.
- <span id="page-26-2"></span>**4** Trykk på  $\triangle$  eller  $\blacktriangledown$  for å bla gjennom jobbene og trykk på den jobben som du vil avbryte. Trykk på OK.

#### **6** Gjør ett av følgende:

- For å avbryte, trykk på Ja. Hvis du vil avbryte en annen jobb, går du til trinn **g**.
- For å avslutte uten å avbryte, trykk på Nei.
- 6 Når du er ferdig med å avbryte jobber, trykker du på **Stop/Exit**.

### <span id="page-27-3"></span><span id="page-27-0"></span>**Stille inn endringene dine**  som de nye standardverdiene

Du kan lagre faksinnstillingene for Faks- oppløsning, Kontrast, Sanntids-TX, Glasspl.- skannest. og Forside- oppsett som du bruker ofte ved å stille dem inn som standardverdier. Disse innstillingene bevares til du endrer dem igjen.

- a Trykk på (**FAX**).
- **2** Trykk på  $\triangleleft$  eller  $\triangleright$  for å velge innstillingen som du vil endre, og trykk deretter på det nye alternativet. Gjenta dette trinnet for hver innstilling som du vil endre.
- **3** Etter at du har endret den siste innstillingen, trykk på ◀ eller ▶ for å vise Angi ny std.. Trykk på Angi ny std..
- Trykk på Ja.
- e Trykk på **Stop/Exit**.

### <span id="page-27-1"></span>**Gjenopprette alle faksinnstillinger til fabrikkstandardene <sup>3</sup>**

Du kan gjenopprette alle faksinnstillingene du har endret til fabrikkstandardene. Disse innstillingene bevares til du endrer dem igjen.

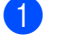

**i** Trykk på  $(\text{m})$  (FAX).

**2** Etter at du har endret den siste innstillingen, trykk på ◀ eller ▶ for å vise Fabrikkinnst.. Trykk på Fabrikkinnst..

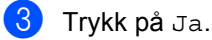

d Trykk på **Stop/Exit**.

## <span id="page-27-2"></span>**Elektronisk faksforside (kun svart/hvitt) <sup>3</sup>**

Denne funksjonen fungerer *ikke* hvis du ikke allerede har programmert apparat-ID-en. (Se i *Hurtigstartguide*.)

Du kan sende en forside automatisk med hver faks. Forsiden inkluderer apparat-ID-en, en kommentar samt navnet (eller nummer) som er lagret i direktevalg- eller hurtigvalgminnet.

Når du velger På, kan du også vise antall sider på forsiden.

Du kan velge én av følgende forhåndsangitte kommentarer.

- 1.Melding Av
- 2.Vennligst ring
- 3.Haster
- 4.Konfidensiellt

I stedet for å bruke én av de forhåndsangitte kommentarene, kan du selv skrive to personlige meldinger på opptil 27 tegn. Bruk tabellen på *Skrive inn tekst* i *Tillegg C* i *Grunnleggende brukermanual* for hjelp med inntastingen av tegn.

(Se *[Lage dine egne kommentarer](#page-28-0)* [på side 23.](#page-28-0))

- 5.(Brukerdefinert)
- 6.(Brukerdefinert)

#### <span id="page-28-0"></span>**Lage dine egne kommentarer <sup>3</sup>**

Du kan lage to egne kommentarer.

- **b** Trykk på MENY.
	- Trykk på  $\blacktriangle$  eller  $\nabla$  for å vise Fax. Trykk på Fax.
- **3** Trykk på  $\triangle$  eller  $\nabla$  for å vise Sende oppsett. Trykk på Opprett sending.
- 
- 4 Trykk på Forsideinnstilling.
- **6** Trykk på Forside.
- **6** Trykk på 5. eller 6. for å lagre din egen kommentar.
- 7 Tast inn din egen kommentar ved å trykke på knappene på pekeskjermen. Trykk på OK. Bruk tabellen på *Skrive inn tekst* i *Tillegg C* i *Grunnleggende brukermanual* for hjelp med inntastingen av tegn.
- **8** Trykk på Stop/Exit.

#### **Sende en faksforside for alle fakser <sup>3</sup>**

Du kan stille inn maskinen slik at den sender en faksforside hver gang du sender en faks.

- a Trykk på (**FAX**). **2** Trykk på  $\triangleleft$  eller  $\triangleright$  for å vise Forside- oppsett. Trykk på Forside- oppsett.
- 3 Trykk på På (eller Av).
- 4) Trykk på kommentaren som du vil legge til.
- $\overline{5}$  Skriv inn to sifre for å vise antallet sider du sender. Trykk på OK.

Tast for eksempel inn 0, 2 for 2 sider eller 0, 0 for å la antall sider stå tomt. Hvis du gjør en feil, kan du trykke på Slett for å ta sikkerhetskopi og taste inn antall sider på nytt.

**3**

Kapittel 3

#### **Bruke en utskrevet faksforside <sup>3</sup>**

Hvis du foretrekker å bruke en utskrift av en faksforside og skrive på den for hånd, kan du skrive ut et eksemplar og legge den ved faksen.

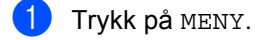

- **2** Trykk på  $\triangle$  eller  $\nabla$  for å vise Fax. Trykk på Fax.
- **3** Trykk på  $\triangle$  eller  $\blacktriangledown$  for å vise Sende oppsett. Trykk på Opprett sending.
- 4. Trykk på Forsideinnstilling.
- 5 Trykk på Skriv eksempel.
- f Trykk på **Mono Start** eller **Colour Start**.
- 7) Når maskinen har skrevet ut en kopi av faksforsiden, trykker du på **Stop/Exit**.

# <span id="page-30-0"></span>**Polling-oversikt <sup>3</sup>**

Med polling kan du stille inn maskinen slik at andre kan motta fakser fra deg, samtidig som de betaler for overføringen. Maskinen kan også ringe en annen faksmaskin og motta en faks fra den, slik at du betaler for overføringen. Pollingfunksjonen må settes opp på begge maskinene for at dette skal fungere. Ikke alle faksmaskiner støtter polling.

#### <span id="page-30-1"></span>**Polling Sende (kun svart/hvitt) <sup>3</sup>**

Pollet sending vil si at du stiller inn maskinen slik at den venter med et dokument og lar en annen faksmaskin ringe opp og hente det.

#### **Oppsett for pollet sending <sup>3</sup>**

- a Trykk på (**FAX**).
- **Legg i dokumentet.**
- **3** Trykk på  $\triangleleft$  eller  $\triangleright$  for å vise Avspurt TX. Trykk på Avspurt TX.
- 4 Trykk på Standard.
- **5** Trykk på Mono Start.
- <span id="page-30-3"></span><span id="page-30-2"></span>**6** Hvis du bruker skannerglassplaten, blir du bedt om å velge ett av følgende alternativer:
	- Trykk på Ja for å skanne én side til. Gå til trinn  $\bullet$ .
	- Trykk på Nei eller **Mono Start** for å sende dokumentet.
	- Legge neste side på skannerglassplaten og trykk på Mono Start. Gjenta trinn @ og @ [f](#page-30-3)or hver ny side.
		- Maskinen sender faksen automatisk.

### **Merk**

Dokumentet blir lagret, og kan hentes fra en annen faksmaskin inntil du sletter faksen fra minnet.

Hvis du vil slette faksen fra minnet, kan du trykke på MENY, Fax, Jobb I Kø. (Se *[Kontrollere og avbryte jobber som venter](#page-26-3)* [på side 21](#page-26-3).)

#### **Oppsett for pollet sending med sikkerhetskode <sup>3</sup>**

Med sikret polling kan du begrense hvem som kan hente dokumentene som skal polles. Sikret polling fungerer bare med faksmaskiner fra Brother. Hvis andre vil hente en faks fra maskinen din, må de skrive inn sikkerhetskoden.

- a Trykk på (**FAX**).
- $\log$  Legg i dokumentet.
- **3** Trykk på  $\triangleleft$  eller  $\triangleright$  for å vise Avspurt TX. Trykk på Avspurt TX.
- Trykk på Sikret.
- 5 Tast inn et firesifret nummer. Trykk på OK.
- <span id="page-30-5"></span>**6** Trykk på **Mono Start**.
	- Hvis du bruker skannerglassplaten, blir du bedt om å velge ett av følgende alternativer:
		- Trykk på Ja for å skanne én side til. Gå til trinn  $\mathbf{\Theta}$  $\mathbf{\Theta}$  $\mathbf{\Theta}$ .
		- Trykk på Nei eller **Mono Start** for å sende dokumentet.
- <span id="page-30-4"></span>Legge neste side på skannerglassplaten og trykk på Mono Start. Gjenta trinn @ o[g](#page-30-5) <sup>@</sup> for hver ny side.
- Maskinen sender faksen automatisk.

**4**

# <span id="page-31-0"></span>**Motta faks**

# <span id="page-31-1"></span>**Fjernalternativer for faks (kun svart/hvitt) <sup>4</sup>**

Fjernalternativer for faks er IKKE tilgjengelig for fakser i farge.

Med fjernalternativer for faks kan du motta fakser mens du er borte fra maskinen.

Du kan bruke *bare ett* fjernalternativ for faks om gangen.

## <span id="page-31-2"></span>**Mottak ved Tom for papir <sup>4</sup>**

Når papirmagasinet blir tom i løpet av faksmottak, vises Tomt for papiri displayet. Legg mer papir i papirmagasinet. (Se *Legge i papir og utskriftsmedia* i *Kapittel 2* i *Grunnleggende brukermanual*.)

Mottaket av den aktuelle faksen fortsetter, og resterende sider blir lagret i minnet dersom det er ledig minnekapasitet.

Innkommende fakser lagres fortsatt i minnet til minnet blir fullt eller papir mates inn i papirskuffen. Når minnet er fullt, slutter maskinen automatisk å besvare anrop. Legg nytt papir i papirmagasinet for å skrive ut faksene.

## <span id="page-31-3"></span>**Faksvideresending <sup>4</sup>**

Med faksvideresending kan du automatisk videresende mottatte fakser til en annen maskin. Hvis du velger "Utsk. av kopi På", vil maskinen i tillegg skrive ut faksen.

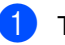

Trykk på MENY.

Trykk på  $\blacktriangle$  eller  $\nabla$  for å vise Fax. Trykk på Fax.

- **3** Trykk på  $\triangle$  eller  $\triangledown$  for å vise Mottak oppsett. Trykk på Mottak oppsett.
- Trykk på ▲ eller ▼ for å vise Vid.send/Lagre. Trykk på Vid.send/Lagre.
- 

Trykk på Fax vidresending.

6 Gjør ett av følgende:

 $\blacksquare$  Trykk på Manuell for å taste inn faksvideresendingsnummeret (opptil 20 tegn) eller en e-postadresse (opptil 60 tegn) med knappene på pekeskjermen. (Se *Skrive inn tekst* i *Tillegg C* i *Grunnleggende brukermanual*.)

Trykk på OK.

Trykk på Adressebok.

Trykk på ▲ eller ▼ for å bla til du finner faksnummeret eller e-postadressen du vil at faksene dine skal videresendes til.

Trykk på faksnummeret eller epostadressen du vil bruke.

**4**

## **Merk**

- Du kan taste inn en e-postadresse ved å trykke på  $\sqrt{q}$  på pekeskjermen.
- DU kan vise dine lagrede numre og epostadresser i alfabetisk rekkefølge ved å trykke på  $\frac{1}{2}$  of på pekeskjermen.
- Du kan ikke taste inn et videresendingsnummer med en Direktevalg-tast på kontrollpanelet.
- Avhengig av e-postadressen du velger, blir du spurt om filtypen. Velg TIFF eller PDF o[g](#page-32-1) gå til trinn  $\bullet$ .
- Hvis du velger et gruppenummer fra adresseboken, videresendes faksene til flere faksnumre.
- <span id="page-32-1"></span>g Trykk på Backuputskr.:På eller Backuputskr.:Av.

## **VIKTIG**

Hvis du velger "Utsk. av kopi På", vil maskinen i tillegg skrive ut mottatte fakser på maskinen, slik at du får en kopi. Dette er en sikkerhetsfunksjon i tilfelle det oppstår et strømbrudd før faksen videresendes, eller det er et problem med mottaksmaskinen.

**8** Trykk på Stop/Exit.

## <span id="page-32-0"></span>**Lagring av faks**

Når du velger fakslagring, lagrer maskinen mottatte fakser i minnet til maskinen. Du kan hente ut lagrede faksmeldinger fra en faksmaskin på et annet sted ved å bruke fjerninnhentingskommandoene. (Se *[Motta](#page-36-0)  [faksmeldinger](#page-36-0)* på side 31.) Maskinen skriver automatisk ut en kopi av den lagrede faksen.

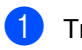

Trykk på MENY.

- Trykk på  $\blacktriangle$  eller  $\nabla$  for å vise Fax. Trykk på Fax.
- Trykk på  $\blacktriangle$  eller  $\nabla$  for å vise Mottak oppsett. Trykk på Mottak oppsett.
- Trykk på ▲ eller ▼ for å vise Vid.send/Lagre. Trykk på Vid.send/Lagre.
- 5 Trykk på Fax lagring.
- f Trykk på **Stop/Exit**.

## <span id="page-33-0"></span>**PC-faks-mottak <sup>4</sup>**

Dersom du skrur på PC-faks-mottak vil maskinen lagre mottatte fakser i minnet og sende dem til PC-en din automatisk. Du kan deretter bruke datamaskinen til å vise og lagre disse faksene.

Selv om du har slått av PC-en (for eksempel på natten eller i helgen), vil maskinen motta og lagre faksene i minnet. Nummeret til mottatte fakser som er lagret i minnet vil vises på displayet.

Når du starter datamaskinen og PC-faksmottak kjører, overfører maskinen faksene automatisk til datamaskinen.

For å overføre de mottatte faksene til datamaskinen må du kjøre programmet for PC-faks-mottak på datamaskinen. (Du finner mer informasjon i *PC-FAX-mottak* i *Programvarehåndbok*.)

- Trykk på MENY.
- Trykk på  $\blacktriangle$  eller  $\nabla$  for å vise Fax. Trykk på Fax.
- **3** Trykk på  $\triangle$  eller  $\blacktriangledown$  for å vise Mottak oppsett. Trykk på Mottak oppsett.
- **4** Trykk på  $\triangle$  eller  $\triangledown$  for å vise Vid.send/Lagre. Trykk på Vid.send/Lagre.
- 5 Trykk på PC mottak.
- **6** Displayet gir deg alternativer som du har satt opp i mottaksprogrammet for PCfaks på PC-en din. Hvis du startet mottaksprogrammet for PC-FAKS på datamaskinen din, trykk på OK. (Se *PC-FAX-mottak* i *Programvarehåndbok*.)
- **T** Trykk på  $\triangle$  eller  $\nabla$  for å velge <USB> eller datamaskinnavnet hvis maskinen er koblet til et nettverk. Trykk på OK.
- 8 Trykk på Backuputskr.:På eller Backuputskr.:Av.
- **9** Trykk på **Stop/Exit**.

## **VIKTIG**

Hvis du velger "Utsk. av kopi På", vil maskinen i tillegg skrive ut faksen på maskinen, slik at du får en kopi. Dette er en sikkerhetsfunksjon i tilfelle det oppstår et strømbrudd før faksen videresendes, eller det er et problem med mottaksmaskinen.

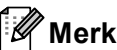

- Før du kan sette opp PC-faks-mottak må du installere programvaren MFL-Pro Suite på PC-en din. Sørg for at PC-en er koblet til og skrudd på. (Du finner mer informasjon i *PC-FAX-mottak* i *Programvarehåndbok*.)
- Hvis maskinen har problemer og ikke er i stand til å skrive ut faksene i minnet, kan du bruke denne innstillingen til å overføre faksene til datamaskinen. (For detaljer, se *Overføre faksene dine eller Faksaktivitetsrapporten* i *Tillegg B* i *Grunnleggende brukermanual*.)
- PC-FAKS-mottak er ikke støttet i Mac OS.
- Selv om du har slått på mottak av PC-Faks-funksjonen, kan ikke fakser i farge overføres til PC-en din. Maskinen skriver ut mottatte fakser i farge.

## <span id="page-34-1"></span><span id="page-34-0"></span>**Endre fjernalternativer for faks <sup>4</sup>**

Hvis det er lagret mottatte fakser i maskinens minne når du endrer fjernalternativene for faks, vises ett av følgende spørsmål på displayet:

- Slett alle dok.?
- Skrive ut faks?
	- Hvis du trykker på Ja, vil fakser i maskinens minne bli slettet eller skrevet ut før innstilling endres. Hvis en sikkerhetskopi allerede er utskrevet, vil den ikke bli skrevet ut igjen.
	- Hvis du trykker på Nei, vil ikke fakser i minnet bli slettet eller skrevet ut, og innstillingen endres ikke.

Hvis det er lagret mottatte fakser i maskinens minne når du endrer til PC mottak fra et annet fjernalternativ for faks

(Fax vidresending eller Fax lagring), vises følgende spørsmål på displayet:

- Send Fax til PC?
	- Hvis du trykker på Ja, vil fakser i maskinens minne bli sendt til datamaskinen før innstilling endres.
	- Hvis du trykker på Nei, vil ikke fakser i minnet bli slettet eller overført til datamaskinen, og innstillingen endres ikke.
- Backuputskr.:På Backuputskr.:Av

Trykk på Backuputskr.:På eller Backuputskr.:Av.

## **VIKTIG**

Hvis du velger "Utsk. av kopi På", vil maskinen i tillegg skrive ut mottatte fakser på maskinen, slik at du får en kopi. Dette er en sikkerhetsfunksjon i tilfelle det oppstår et strømbrudd før faksen videresendes, eller det er et problem med mottaksmaskinen.

#### **Slå av fjernalternativer for faks <sup>4</sup>**

- Trykk på MENY.
	- Trykk på  $\blacktriangle$  eller  $\nabla$  for å vise Fax. Trykk på Fax.
- **3** Trykk på  $\triangle$  eller  $\triangledown$  for å vise Mottak oppsett. Trykk på Mottak oppsett.
- **4** Trykk på  $\triangle$  eller  $\triangledown$  for å vise Vid.send/Lagre. Trykk på Vid.send/Lagre.

Trykk på Av.

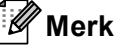

Flere alternativer vises på displayet hvis det fremdeles er lagret mottatte fakser i maskinens minne. (Se *[Endre](#page-34-1)  [fjernalternativer for faks](#page-34-1)* på side 29.)

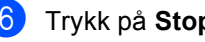

**6** Trykk på **Stop/Exit**.

## <span id="page-35-0"></span>**Fjerninnhenting <sup>4</sup>**

Med fjerninnhentingsfunksjonen kan du hente lagrede fakser når du ikke befinner deg ved maskinen. Du kan ringe opp maskinen fra en tastafon telefon eller en annen faksmaskin, og deretter bruke fjerntilgangskoden til å hente faksmeldingene.

#### **Stille inn en Fjerntilgangskode <sup>4</sup>**

Fjerntilgangskoden gir deg tilgang til fjerninnhentingsfunksjonene selv om du befinner deg et annet sted enn ved maskinen. Før du bruker fjerntilgangs- og fjerninnhentingsfunksjonene, må du ha opprettet en egen kode. Standardkoden er den inaktive koden:  $- - +$ .

- Trykk på MENY.
- Trykk på  $\blacktriangle$  eller  $\nabla$  for å vise Fax. Trykk på Fax.
- **3** Trykk på  $\triangle$  eller  $\nabla$  for å vise Fjernst.kode. Trykk på Fjernst.kode.
- <span id="page-35-1"></span>4 Tast en tresifret kode med tallene  $0 - 9$ ,  $*$  eller  $#$ . Trykk på OK.
- 
- **5** Trykk på Stop/Exit.

#### **Merk**

IKKE bruk samme kode som brukes for fjernaktiveringskoden (\*51) eller ekstern deaktiveringskoden (#51).(Se *Bruke fjernkodene* i *Kapittel 6* i *Grunnleggende brukermanual*.)

Du kan endre koden når du ønsker det. Hvis du vil deaktivere koden, trykker du på Slett  $og \circ K$  i  $\bigcirc$  for å gjenopprette standardinnstilling  $- - +$ .

#### **Bruke fjerntilgangskoden din**

- **1** Slå faksnummeret ditt fra en tastafon eller en annen faksmaskin.
- Når maskinen svarer, angir du umiddelbart fjerntilgangskoden.
- Maskinen signaliserer hvis den har mottatt meldinger:
	- *Ingen pipesignaler*

Ingen meldinger mottatt.

■ 1 lang tone

Faksmelding mottatt.

- Maskinen avgir to korte pipetoner, noe som angir at du skal taste inn en kommando. Maskinen bryter forbindelsen hvis du venter i mer enn 30 sekunder før du legger inn kommandoen. Maskinen piper tre ganger hvis du taster inn en ugyldig kommando.
- **6** Trykk på 90 for å tilbakestille maskinen når du er ferdig.
- Legg på røret.

#### **Merk**

Hvis maskinen er innstilt med modusen Manuell, har du fremdeles tilgang til fjerninnhentingsfunksjonene. Slå faksnummeret som vanlig, og la maskinen ringe. Etter 100 sekunder vil du høre en lang pipetone, noe som angir at du skal taste inn fjerntilgangskoden. Du vil deretter ha 30 sekunder på deg til å taste inn koden.
#### <span id="page-36-1"></span>**Motta faksmeldinger <sup>4</sup>**

- Slå faksnummeret ditt fra en tastafon eller en annen faksmaskin.
- 2 Når maskinen svarer, taster du umiddelbart fjerntilgangskoden (tre sifre etterfulgt av  $\ast$ ). Hvis du hører én lang pipetone, har du meldinger.
- **3** Når du hører to korte pipetoner, bruker du talltastaturet og taster inn **9 6 2**.
- 4 Vent på den lange pipetonen, og bruk deretter talltastaturet til å taste inn nummeret til fjernfaksmaskinen som faksmeldingene skal sendes til (opptil 20 sifre), etterfulgt av **##**.
- **b** Legg på røret når du hører en pipetone fra maskinen. Da ringer maskinen den andre faksmaskinen, som så skriver ut faksmeldingene dine.

#### **Merk**

Du kan sette inn en pause i faksnummeret med #-tasten.

#### <span id="page-36-0"></span>**Endre faksvideresendingsnummeret <sup>4</sup>**

Du kan endre standardinnstillingen for faksvideresendingsnummeret fra en tastafon eller en annen faksmaskin.

- **1** Slå faksnummeret ditt fra en tastafon eller en annen faksmaskin.
- Når maskinen svarer, taster du umiddelbart fjerntilgangskoden (tre sifre etterfulgt av  $\ast$ ). Hvis du hører én lang pipetone, har du meldinger.
- Når du hører to korte pipetoner, bruker du talltastaturet og taster inn **9 5 4**.
- 4. Vent på den lange pipetonen, og bruk deretter talltastaturet til å taste inn det nye nummeret som fjernfaksmaskinen faksmeldingene skal videresendes til (opptil 20 sifre), etterfulgt av **##**.
- **6** Trykk på 90 for å tilbakestille maskinen når du er ferdig.
- 6 Legg på røret når du hører en pipetone fra maskinen.

#### **Merk**

Du kan sette inn en pause i faksnummeret med #-tasten.

## **Fjernkommandoer for faks**

Bruk kommandoene nedenfor for å få tilgang til funksjoner når du er borte fra maskinen. Når du ringer maskinen og taster inn fjerntilgangskoden (3 sifre etterfulgt av \*), avgir systemet to korte pipetoner. Du må da taste inn en fjernkommando.

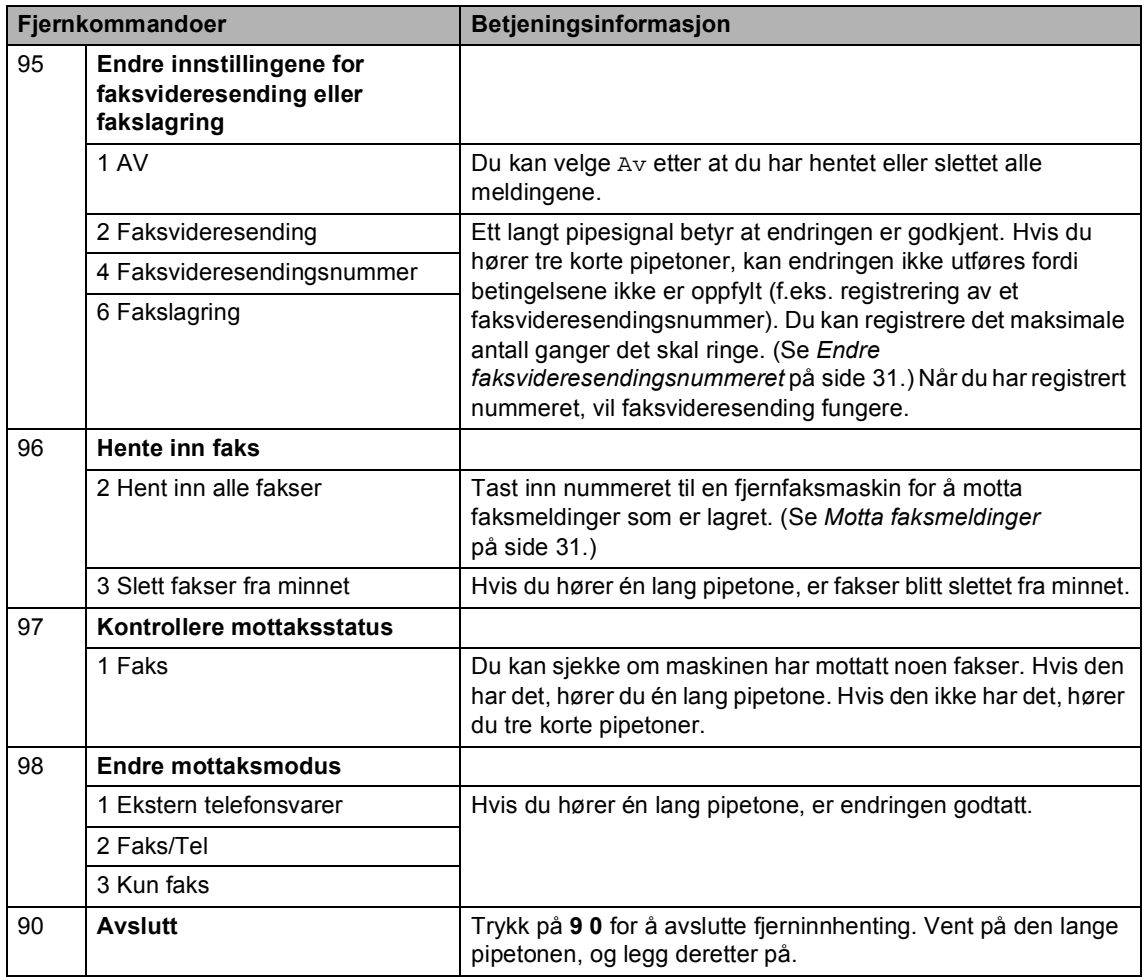

## **Andre mottaksfunksjoner <sup>4</sup>**

#### **Skrive ut en forminsket innkommende faks**

Hvis du velger På, forminsker maskinen automatisk hver side av en innkommende faks slik at den passer på et ark i størrelsen A4, Letter, Legal eller Folio.

Maskinen beregner forminskningsgraden ved å bruke papirstørrelsen til faksen og papirtørrelseinnstillingen (MENY,

Hovedoppsett, Magasininnst.,

Mag til:Fax). Se *Papirstørrelse og -type* i *Kapittel 2* i *Grunnleggende brukermanual*.

- Trykk på MENY.
- Trykk på  $\blacktriangle$  eller  $\nabla$  for å vise Fax. Trykk på Fax.
- **C** Trykk på  $\triangle$  eller  $\triangledown$  for å vise Mottak oppsett. Trykk på Mottak oppsett.
- **4** Trykk på  $\triangle$  eller  $\triangledown$  for å vise Auto reduksjon. Trykk på Auto reduksjon.
- e Trykk på På eller Av.
	- f Trykk på **Stop/Exit**.

#### **Tosidig utskrift for Faksmodus <sup>4</sup>**

Maskinen din automatisk skrive ut mottatte fakser på begge sider av papiret når Tosidig er stilt inn til På.

Du kan bruke A4-papirstørrelsen for denne funksjonen (60 til 105 g/m<sup>2</sup>).

1 Trykk på MENY.

- Trykk på  $\blacktriangle$  eller  $\nabla$  for å vise Fax. Trykk på Fax.
- **3** Trykk på ▲ eller ▼ for å vise Mottak oppsett. Trykk på Mottak oppsett.
- $\overline{4}$  Trykk på  $\overline{\phantom{1}}$  eller  $\overline{\phantom{1}}$  for å vise  $\overline{\phantom{1}}$  rosidig. Trykk på Tosidig.
- e Trykk på På eller Av.
- f Trykk på **Stop/Exit**.

#### **Merk**

- Når Tosidig er slått på forminskes innkommende fakser automatisk slik at de passer med papirstørrelsen i papirmagasinet.
- Når Tosidig er stilt inn til På, viser

displayet 1 <sup>2</sup> (Tosidig-ikon).

### **Stille inn faksmottaksstempel (kun svart/hvitt) <sup>4</sup>**

Du kan stille inn maskinen til å skrive ut dato og klokkeslett for mottak midt på øverst på hver mottatte faksside.

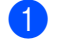

1 Trykk på MENY.

- Trykk på  $\blacktriangle$  eller  $\nabla$  for å vise Fax. Trykk på Fax.
- **3** Trykk på  $\triangle$  eller  $\blacktriangledown$  for å vise Mottak oppsett. Trykk på Mottak oppsett.
- **4** Trykk på  $\triangle$  eller  $\nabla$  for å vise Stempel for faksmottak. Trykk på Stempel for faksmottak.
- e Trykk på På eller Av.
- f Trykk på **Stop/Exit**.

#### **Merk**

- Mottakstidspunkt og dato vises ikke når du bruker Internett-faks.
- Kontroller at du har stilt inn riktig dato og klokkeslett i maskinen. (Se *Hurtigstartguide*.)

### **Stille inn skrivetrykket <sup>4</sup>**

Du kan justere skrivetrykksinnstillingen for å gjøre utskriftene mørkere eller lysere.

**1** Trykk på MENY. Trykk på  $\blacktriangle$  eller  $\nabla$  for å vise Fax. Trykk på Fax. **3** Trykk på  $\triangle$  eller  $\blacktriangledown$  for å vise Mottak oppsett. Trykk på Mottak oppsett. Trykk på ▲ eller ▼ for å vise Utskriftstetthet. Trykk på Utskriftstetthet. **b** Trykk på ▶ for å gjøre utskriften mørkere. Eller trykk på ◀ for å gjøre utskriften lysere. Trykk på OK. **6** Trykk på **Stop/Exit**.

Motta faks

### **Skrive ut en faks fra minnet <sup>4</sup>**

Hvis du bruker fakslagringsfunksjonen (MENY, Fax, Mottak oppsett, Vid.send/Lagre), kan du fremdeles skrive ut en faks fra minnet når du er ved maskinen. (Se *[Lagring av faks](#page-32-0)* på side 27.)

- 
- **1** Trykk på MENY.
- **2** Trykk på  $\triangle$  eller  $\nabla$  for å vise Fax. Trykk på Fax.
- **3** Trykk på  $\triangle$  eller  $\blacktriangledown$  for å vise Skriv dokument. Trykk på Skriv dokument.
- 

d Trykk på **Mono Start**.

**6** Trykk på Stop/Exit.

## **Polling-oversikt <sup>4</sup>**

Med polling kan du stille inn maskinen slik at andre kan motta fakser fra deg, samtidig som de betaler for overføringen. Maskinen kan også ringe en annen faksmaskin og motta en faks fra den, slik at du betaler for overføringen. Pollingfunksjonen må settes opp på begge maskinene for at dette skal fungere. Ikke alle faksmaskiner støtter polling.

### **Pollingmottak <sup>4</sup>**

Med pollingmottak kan du ringe en annen faksmaskin for å motta faks fra den.

- **b** Trykk på  $(\Box \Box)$  (**FAX**).
- **2** Trykk på  $\triangleleft$  eller  $\triangleright$  for å vise Avspørring RX. Trykk på Avspørring RX.
- 3 Trykk på Standard.
- 4 Tast inn faksnummeret du poller med direktevalg, hurtigvalg eller talltastaturet. Trykk på **Mono Start** eller **Colour Start**.

#### **Sikret polling <sup>4</sup>**

Med sikret polling kan du begrense hvem som kan hente dokumentene som skal polles. Sikret polling fungerer bare med faksmaskiner fra Brother. Hvis du vil hente en faks fra en sikret Brother-maskin, må du legge inn en sikkerhetskode.

- **b** Trykk på (**ram**) (**FAX**).
- **2** Trykk på  $\triangleleft$  eller  $\triangleright$  for å vise Avspørring RX. Trykk på Avspørring RX.
- Trykk på Sikret.
- Tast inn et firesifret nummer. Trykk på OK.

**5** Tast inn faksnummeret du poller. Trykk på **Mono Start** eller **Colour Start**.

#### **Utsatt polling <sup>4</sup>**

Du kan stille inn maskinen til å starte pollingmottaket på et senere tidspunkt. Du kan bare angi *én* utsatt polling.

**a** Trykk på  $(\mathbf{FAX})$ .

Trykk på  $\triangleleft$  eller  $\triangleright$  for å vise Avspørring RX. Trykk på Avspørring RX.

**3** Trykk på Utsatt.

- 4 Tast inn klokkeslettet (i 24-timers format) du vil pollingen skal begynne på. Tast inn for eksempel 21:45 for 9:45 om kvelden. Trykk på OK.
- **6** Tast inn faksnummeret du poller. Trykk på **Mono Start** eller **Colour Start**. Maskinen utfører pollinganropet på det klokkeslettet du tastet inn.

#### **Sekvensiell polling <sup>4</sup>**

Med sekvensiell polling kan du be om dokumenter fra flere faksmaskiner i én enkelt operasjon.

- **a** Trykk på (**FaX**).
- **2** Trykk på  $\triangleleft$  eller  $\triangleright$  for å vise Avspørring RX. Trykk på Avspørring RX.
- 

Trykk på Standard, Sikret eller Utsatt.

**4**

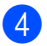

4 Velg ett av følgende alternativer.

- Hvis du velger Standard, kan du gå til trinn  $\bigcirc$ .
- Hvis du velger Sikret, kan du angi et firesifret tall, trykke på OK og gå til trinn  $\mathbf{\Theta}$  $\mathbf{\Theta}$  $\mathbf{\Theta}$ .
- Hvis du velger Utsatt, kan du angi klokkeslettet (i 24-timers format) når du vil at pollingen skal begynne, trykk[e](#page-42-0) på  $OK$  og gå til trinn  $\bigcirc$ .
- <span id="page-42-0"></span>**5** Trykk på  $\triangleleft$  eller  $\triangleright$  for å vise Gruppesending. Trykk på Gruppesending.

<span id="page-42-1"></span>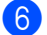

6 Gjør ett av følgende:

■ Trykk på Manuell og tast inn et nummer ved å trykke på knappene på pekeskjermen.

Trykk på OK.

■ Trykk på Adressebok. Trykk på  $f_{\text{H001}}$  A for velge alfabetisk rekkefølge eller numerisk rekkefølge. Trykk på  $\blacktriangle$ eller  $\Psi$  for å velge et nummer.

Trykk på OK.

### **Merk**

Direktevalgnumre starter med  $\ast$ . Hurtigvalgnumre starter med #.

- Etter at du har tastet inn alle [f](#page-42-1)aksnumrene ved å gjenta trinn  $\bullet$ , trykk på OK.
- **18** Trykk på Mono Start. Maskinen poller hvert nummer eller hver gruppe i tur og orden for et dokument.

Trykk på **Stop/Exit** når maskinen ringer for å avbryte pollingprosessen.

Hvis du vil avbryte alle sekvensielle pollingmottaksjobber, se *[Avbryte en](#page-42-2)  [sekvensiell pollingjobb](#page-42-2)* på side 37.

#### <span id="page-42-2"></span>**Avbryte en sekvensiell pollingjobb <sup>4</sup>**

- a Trykk på **Stop/Exit**.
- b Gjør ett av følgende:
	- Trykk på Hel sek. poll.jobb for å avbryte hele den sekvensielle pollingjobben. Gå til trinn  $\bigcirc$  $\bigcirc$  $\bigcirc$ .
	- For å avbryte den gjeldende jobben, trykk på knappen som viser nummeret som ringes opp. Gå til trinn **@**.
	- For å avslutte uten å avbryte, trykk på **Stop/Exit**.
- <span id="page-42-3"></span>Når displayet spør om du vil avbryte hele den sekvensielle pollingjobben, må du gjøre ett av følgende:
	- Trykk på Ja for å bekrefte.
	- For å avslutte uten å avbryte, trykk på Nei eller **Stop/Exit**.

<span id="page-42-4"></span>Gjør ett av følgende:

- For å avbryte den gjeldende jobben, trykk på Ja.
- For å avslutte uten å avbryte, trykk på Nei eller **Stop/Exit**.

**5**

# **Slå og lagre telefonnumre <sup>5</sup>**

## **Ytterligere oppringingsoperasjoner <sup>5</sup>**

### **Kombinere kortnumre <sup>5</sup>**

Noen ganger kan det hende at du vil velge fra flere teleoperatører når du sender en faks. Avgifter vil variere avhengig av tiden og destinasjonen. For å få en rimeligere pris, kan du lagre tilgangskodene til teleoperatører og kredittkortnumre som direktevalg- og hurtigvalgnumre. Du kan lagre disse lange oppringingssekvensene ved å dele dem opp og sette dem opp som separate direktevalgog hurtigvalgnumre i hvilken som helst kombinasjon. Du kan til og med taste sifre manuelt med talltastaturet. Se *Lagre numre* i *Kapittel 7* i *Grunnleggende brukermanual*.

Du kan for eksempel ha lagret "555" under hurtigvalg #003 og "7000" under hurtigvalg #002. Du kan bruke begge til å ringe 555- 7000 hvis du trykker på følgende taster:

Trykk på Adresse- bok, #003 og Fakse.

Trykk på Adresse- bok, #002, Fakse og **Mono Start** eller **Colour Start**.

Numrene kan legges til manuelt fra talltastaturet:

Trykk på Adresse- bok, #003, Fakse, **7001** (på talltastaturet), og **Mono Start** eller **Colour Start**.

Dermed slås nummeret "555–7001". Du kan også legge til en pause ved å trykke på **Redial/Pause**.

## **Flere måter å lagre nummer** på

### **Opprette grupper for gruppesending <sup>5</sup>**

Hvis du ofte sender samme faksmelding til mange faksnumre, kan du opprette en gruppe.

Grupper lagres i en direktevalgtast eller et hurtigvalgnummer. Hver gruppe bruker en direktevalgtast eller en hurtigvalgposisjon. Du kan deretter sende faksmeldingen til alle numrene som er lagret i en gruppe ved å trykke på en direktevalgtast eller ved å angi et hurtigvalgnummer og så trykke på **Mono Start**.

Før du kan legge til numre i en gruppe, må du lagre dem som direktevalg- eller hurtigvalgnumre. Du kan ha opptil 20 små grupper, eller du kan tildele én stor gruppe opptil 339 numre.

- Trykk på Adresse- bok.
- Trykk på Mer.
- Trykk på Lage gruppe.
- 4 Trykk på Angi hurtigvlg eller Angi direktevalg som du vil lagre den nye gruppen til.

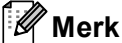

Maskinen tildeler automatisk et tilgjengelig hurtigvalgnummer eller direktevalgplassering til den nye gruppen.

- **b** Tast inn gruppenavnet (opptil 15 tegn) ved å trykke på knappene på pekeskjermen. Bruk tabellen på *Skrive inn tekst* i *Tillegg C* i *Grunnleggende brukermanual* for hjelp med å taste inn bokstaver. Trykk på OK.
- **6** Tast inn gruppenummeret ved å trykke på knappene på pekeskjermen. Trykk på OK.

<span id="page-44-0"></span>g For å velge kommunikasjonsmediet og filtypen, trykk på  $\triangleleft$  eller  $\triangleright$  for å vise Faks/IFAX,

- E-post S/H-PDF, E-post S/H-TIFF, E-post farge-PDF,
- E-post farge-JPEG,
- E-post farge-XPS,
- E-post grå PDF,
- E-post grå JPEG eller
- E-post grå XPS.

Trykk på ønsket alternativ.

8 Legg til direktevalg- eller hurtigvalgnumre til gruppen ved å trykke på boksen for å vise et rødt kryss. Hvis du vil liste opp numrene i alfabetisk rekkefølge, trykk på  $\frac{1001}{4}$  A Trykk på OK.

## **Merk**

- Direktevalgnumre starter med  $\ast$ . Hurtigvalgnumre starter med #.
- Hvis det lagrede kommunikasjonsmediet til et direktevalg- eller et hurtigvalgnummer ikke er kompatibelt med telekommunikasjonsmediet som er val[g](#page-44-0)t i trinn  $\bigcirc$ , vil direktevalg- eller hurtigvalgnummeret bli skyggelagt på displayet.

For å velge faks-/skanneoppløsningen for gruppenummeret, gå til riktig neste trinn som vist i følgende tabell.

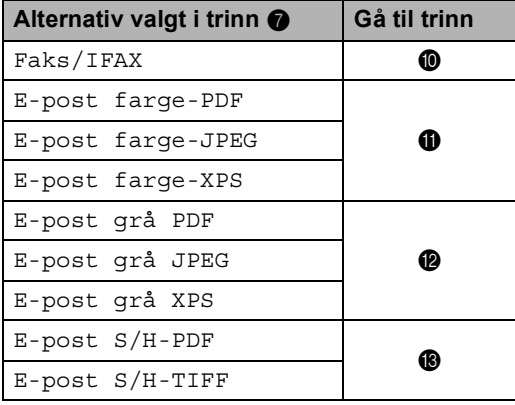

- <span id="page-44-5"></span><span id="page-44-1"></span>10 Velg oppløsningen fra Standard, Fin, S.Fin  $^1$  $^1$  eller F[o](#page-45-0)to og gå til trinn  $\spadesuit$ .
	- <sup>1</sup> S.Fin er tilgjengelig hvis gruppen kun består av faksnumre.

#### <span id="page-44-2"></span>**Velg oppløsningen fra** 100 dpi, 200 dpi, 300 dpi eller 600 dpi.

- Hvis du valgte E-post farge-PDF, kan du gå til tri[n](#page-45-1)n  $\mathbf{\Phi}$ .
- Hvis du velger E-post farge-JPEG eller E-post farge-XPS, kan du gå til trinn  $\mathbf{\circledB}$ .

#### <span id="page-44-3"></span>**l2** Velg oppløsningen fra 100 dpi, 200 dpi eller 300 dpi.

- Hvis du valgte E-post qrå PDF, ka[n](#page-45-1) du gå til trinn  $\mathbf{\odot}$ .
- **Hvis du velger** E-post grå JPEG eller E-post grå XPS, kan du gå til trinn  $\mathbf{\circledB}$ .
- <span id="page-44-4"></span>**i3** Velg oppløsningen fra 200 dpi eller 200 x 100 dpi.
	- $\blacksquare$  Hvis du valgte E-post  $S/H-PDF$ , ka[n](#page-45-1) du gå til trinn  $\mathbf{\Phi}$ .
	- $\blacksquare$  Hvis du valgte E-post  $S/H-TIFF$ , kan du gå til trinn  $\mathbf{\circledB}.$

Kapittel 5

<span id="page-45-1"></span> $\overline{14}$  Velg PDF-typen fra PDF, PDF/A, Sikker PDF eller Signert PDF som skal brukes for å sende e-post.

## **Merk**

Hvis du velger Sikker PDF, vil maskinen spørre deg om å taste inn et firesifret passord med tallene 0-9 før skanningen starter.

<span id="page-45-0"></span>15 Trykk på OK for å bekrefte.

**16** Trykk på Stop/Exit.

## **Alternativer for å opprette grupper <sup>5</sup>**

Følgende diagram viser alternativene for oppsett av gruppenumre. Når du lagrer numre, ber displayet deg om å velge fra alternativene som vises i følgende trinn.

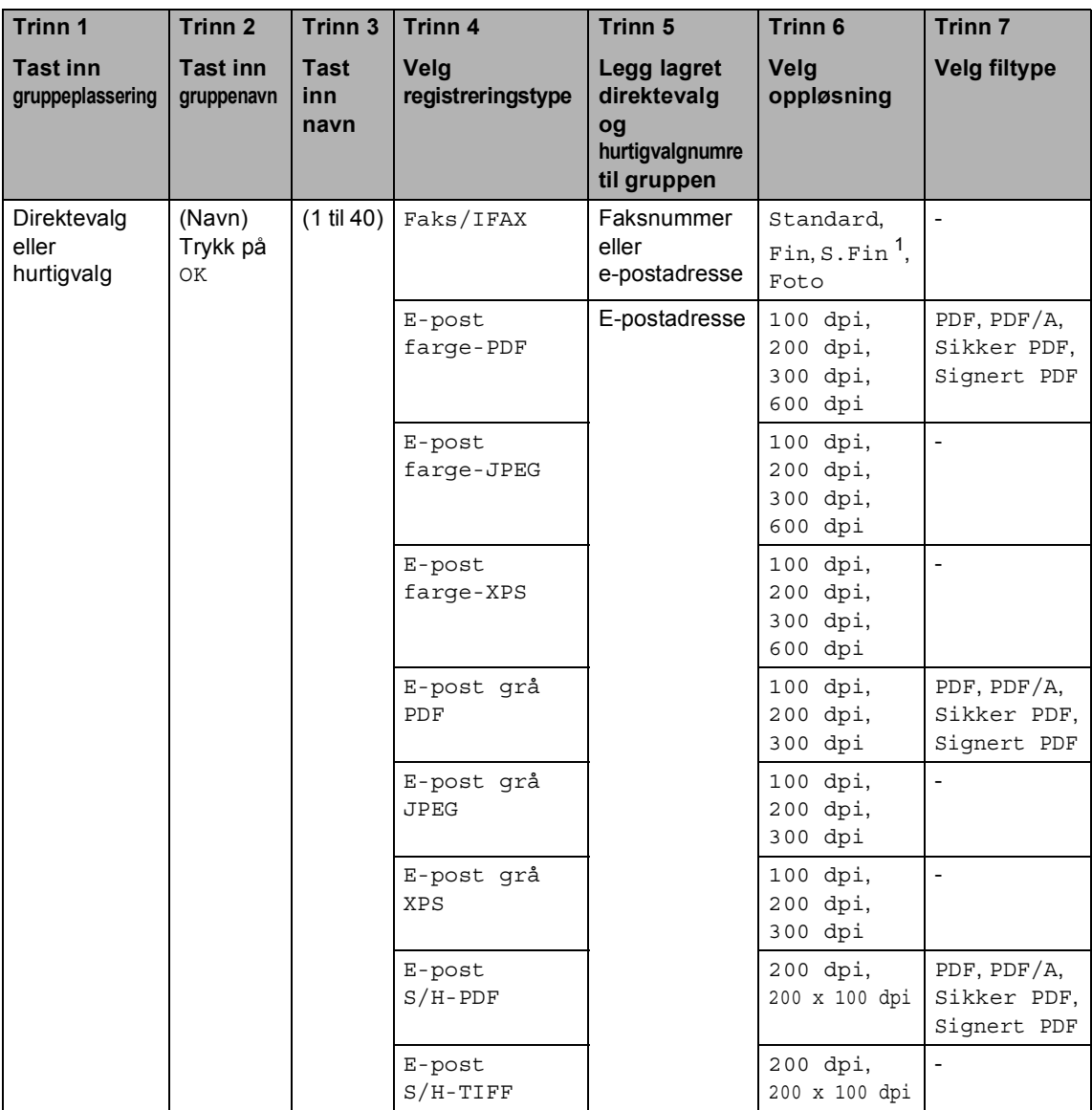

<span id="page-46-0"></span><sup>1</sup> Superfin vises ikke hvis du legger til en e-postadresse i trinn 5.

## **Merk**

- Hvis du velger Signed PDF, må du installere er sertifikat til maskinen med Internett-basert styring. Velg **Configure Signed PDF Settings** (Konfigurer innstillinger for Signert PDF) fra **Administrator Settings** (Administratorinnstillinger) i Internett-basert styring. For hvordan du installerer et sertifikat, se *Brukerhåndbok for nettverket*.
- PDF/A er et PDF-filformat som er ment for langsiktig arkivering. Dette formatet inneholder all nødvendig informasjon for å kunne reprodusere dokumentet etter langsiktig lagring.
- Et Signed PDF hjelper til med å forhindre at noen tukler med data eller påtar seg forfatterskapet ved å legge et digitalt sertifikat i dokumentet.

### **Endre gruppenummer <sup>5</sup>**

Du kan endre et gruppenummer som allerede har blitt lagret. Hvis gruppen har et faksvideresendingsnummer, vil det skyggelegges på displayet. Du kan ikke velge nummeret for å gjøre endringer.

#### **Endre et gruppenavn, oppløsning eller PDF-type**

- 
- **1** Trykk på Adresse- bok.
- Trykk på Mer.
- Trykk på Endre.
- Trykk på ▲ eller ▼ for å vise gruppen som du vil endre. Trykk på gruppen.
- **6** Gjør ett av følgende:
	- $\blacksquare$  Hvis du valgte Navn, tast inn navnet (opptil 15 tegn) ved å trykke på knappene på pekeskjermen.

Trykk på OK.

- Hvis du valgte Oppløsning, trykk på én av de tilgjengelige alternativene for oppløsning som vises på displayet.
- Hvis du valgte PDF-type, trykk på én av de tilgjengelige alternativene for filtype som vises på displayet.

Displayet vil vise din nye innstilling.

### **Merk**

Hvordan du kan endre det lagrede navnet eller nummeret:

Hvis du vil endre et tegn, trykk på < eller  $\blacktriangleright$ for å plassere markøren under tegnet som

du vil endre, og trykk deretter på **&**. Tast inn tegnet på nytt.

Trykk på OK.

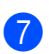

g Trykk på **Stop/Exit**.

#### **Legge til og slette numre i en gruppe**

- a Trykk på Adresse- bok.
- Trykk på Mer.
- Trykk på Endre.
- Trykk på ▲ eller ▼ for å vise gruppen som du vil endre. Trykk på gruppen.
- $\overline{5}$  Trykk på L. til/sl.
- **6** Trykk på  $\triangle$  eller  $\triangledown$  for å vise nummeret som du vil legge til eller slette.
- 7) Trykk i boksen til nummeret som du vil legge til for å sette et kryss i boksen. Trykk i boksen til nummeret som du vil slette for å fjerne et kryss fra boksen. Trykk på OK for å bekrefte.
- Trykk på OK.
- i Trykk på **Stop/Exit**.

**5**

#### **Slette gruppenumre <sup>5</sup>**

Du kan slette et gruppenummer som allerede har blitt lagret. Hvis en gruppe har en planlagt jobb eller et faksvideresendingsnummer, vil det skyggelegges på displayet. Du kan ikke velge nummeret for å slette det.

- 1 Trykk på Adresse- bok.
- 2 Trykk på Mer.
- 3 Trykk på Slette.
- **4** Trykk på  $\triangle$  eller  $\blacktriangledown$  for å vise gruppen som du vil slette. Trykk i boksen til gruppen som du vil slette for å sette et kryss i boksen. Trykk på OK.
- **6** Gjør ett av følgende:
	- For å slette gruppen, trykk på Ja.
	- Trykk på Nei for å avslutte uten å slette gruppen.

**6** Trykk på Stop/Exit.

**6**

# **Skrive ut rapporter <sup>6</sup>**

## **Faksrapporter <sup>6</sup>**

Noen faksrapporter (sendingsverifisering og faksaktivitetsrapport) kan skrives ut automatisk og manuelt.

## **Sendingsverifiseringsrapport <sup>6</sup>**

Du kan bruke sendingsverifiseringsrapporten som bevis på at du har sendt en faks. (For detaljer om hvordan du setter opp typen rapport du vil ha, se

*Sendingsverifiseringsrapport* i *Kapittel 4* i *Grunnleggende brukermanual*.)

### **Faksaktivitetsrapport <sup>6</sup>**

Du kan stille inn maskinen slik at den skriver ut faksaktivitetsrapporter med gitte mellomrom (hver 50. faks, hver 6., 12. eller 24. time, hver 2. eller 7. dag). Standardinnstillingen er Hver 50 Fax, hvilket betyr at maskinen skriver ut aktivitetsrapporten når maskinen har lagret 50 jobber.

Hvis du setter intervallet til Av, kan du likevel skrive ut rapporten ved å følge trinnene på neste side.

- - Trykk på MENY.
	- Trykk på  $\blacktriangle$  eller  $\nabla$  for å vise Fax. Trykk på Fax.
- **3** Trykk på  $\triangle$  eller  $\triangledown$  for å vise Rapport innst.. Trykk på Rapport innst..

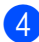

4) Trykk på Akt.Rapp.Int..

- **b** Trykk på  $\triangleleft$  eller  $\triangleright$  for å velge et intervall
	- 6, 12, 24 timer, 2 eller 7 dager

Maskinen vil skrive ut rapporten til valgt tid og deretter slette alle jobber fra minnet.

Hvis maskinens minne blir fullt med 200 jobber før det valgte utskriftstidspunktet, vil maskinen skrive ut aktivitetsrapporten før tiden og deretter slette alle jobbene fra minnet. Hvis du ønsker en ekstra rapport før det programmerte utskriftstidspunktet, kan du skrive den ut uten å slette jobbene fra minnet.

Hver 50, faks

Maskinen vil skrive ut aktivitetsrapporten når maskinen har lagret 50 jobber.

6 Gjør ett av følgende:

- Hvis du velger Hver 50. faks Gå til trinn  $\bullet$ .
- $\blacksquare$  Hvis du velger hver 6., 12., 24. time eller 2. dag

Tast inn klokkeslettet for å starte utskrift i 24 timers format. (Tast inn for eksempel 19:45 for 7:45 om kvelden.)

Trykk på OK.

Hvis du velger Hver 7. dag

Tast inn klokkeslettet for å starte utskrift i 24 timers format. (Tast inn for eksempel 19:45 for 7:45 om kvelden.)

Trykk på OK.

Trykk på ◀ eller ▶ for å velge ukedagen.

<span id="page-50-0"></span>g Trykk på **Stop/Exit**.

**45**

Kapittel 6

## **Rapporter <sup>6</sup>**

Følgende rapporter er tilgjengelige:

1 Sende rapport

Viser sendingsverifiseringsrapporten for de siste 200 utgående faksene og skriver ut den siste rapporten.

2 Hjelp

Skriver ut en liste over ofte brukte funksjoner for å programmere maskinen.

3 Telefonliste

Skriver ut en liste over navn og numre som er lagret i direktevalg- og hurtigvalgminnet, i numerisk eller alfabetisk rekkefølge.

4 Fax Journal

Skriver ut en liste med informasjon om de siste 200 innkommende og utgående faksene.

(TX: sending.) (RX: mottak.)

5 Bruker valg

Skriver ut en liste over gjeldende innstillinger.

6 Nettverk Konf.

Viser nettverksinnstillingene.

7 Trommel-punktutskrift

Skriver ut prikkontrollarket for trommelen for å feilsøke et problem med utskrevne prikker.

8 WLAN-rapport

Skriver ut resultatet av diagnostikken til trådløs LAN-tilkobling.

9 Rekvisita best

Du kan skrive ut en bestillingsblankett for tilbehør, som du kan fylle ut og sende til Brother-forhandleren.

### **Slik skriver du ut en rapport <sup>6</sup>**

- **1** Trykk på MENY.
- Trykk på ▲ eller ▼ for å vise Skriv rapport. Trykk på Skriv rapport.
- **3** Trykk på  $\triangle$  eller  $\blacktriangledown$  for å vise rapporten som du vil skrive ut. Trykk på rapporten som du vil skrive ut.

#### 4 Gjør ett av følgende:

- Hvis du valgte Sende rapport, trykk på Skriv rapport.
- $\blacksquare$  Hvis du valgte Telefonliste, trykk på Num. rekkefølge eller Alfab. rekkefølge.
- Hvis du valgte noe annet enn Sende rapport eller Telefonliste, kan du gå til  $\bigcirc$ .
- <span id="page-51-0"></span>
- e Trykk på **Mono Start** eller **Colour Start**.
- f Trykk på **Stop/Exit**.

**Kopiere <sup>7</sup>**

# **Kopiinnstillinger <sup>7</sup>**

Du kan midlertidig endre

kopieringsinnstillingene for den neste kopien.

Disse innstillingene er midlertidige, og maskinen går tilbake til standardinnstillinger ett minutt etter kopiering, hvis du ikke har stilt inn Modus timer til 30 sekunder eller mindre. (Se *[Modus timer](#page-9-0)* på side 4.)

For å endre en innstilling, trykk på  $\binom{m}{k}$ (COPY) og trykk deretter på ◀ eller ▶ for å bla gjennom kopieringsinnstillingene. Når ønsket innstilling vises, trykk på knappen.

Når du er ferdig med å velge innstillinger, trykk på **Mono Start** eller **Colour Start**.

### **Stanse kopiering <sup>7</sup>**

Vil du stanse kopieringen, trykker du på **Stop/Exit**.

### **Forbedre kopikvaliteten <sup>7</sup>**

Du kan velge mellom flere kvalitetsinnstillinger. Standardinnstillingen er Auto.

■ Auto

Auto er anbefalt modus for vanlige utskrifter. Passer for dokumenter som inneholder både tekst og bilder.

 $\blacksquare$  Tekst

Passer for dokumenter som inneholder hovedsaklig tekst.

 $\blacksquare$  Foto

Bedre kopieringskvalitet for fotografier.

■ Diagram

Passer for kopiering av kvitteringer.

- **b** Trykk på  $\textcircled{\textcircled{\textcircled{\textcirc}}}$  (COPY).
- Legg i dokumentet.
- Tast inn antall kopier.
- Trykk på ◀ eller ▶ for å vise Kvalitet. Trykk på Kvalitet.
- **5** Trykk på Auto, Tekst, Foto eller Diagram.
- Hvis du ikke vil endre ytterligere innstillinger, trykk på **Mono Start** eller **Colour Start**.

**7**

### **Forstørre eller redusere bildet som er kopiert <sup>7</sup>**

Vil du forstørre eller forminske neste kopiering, følger du fremgangsmåten nedenfor:

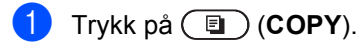

- 2 Legg i dokumentet.
- $\overline{\phantom{a}}$  Tast inn antall kopier.
- Trykk på  $\triangleleft$  eller  $\triangleright$  for å vise Øke/Redusere. Trykk på Øke/Redusere.
- 5 Trykk på 100%, Forstørr, Reduser eller Definer (25-400 %).
- 6 Gjør ett av følgende:
	- Hvis du valgte Forstørr eller Reduser, trykk på forstørrelseseller forminskningsforhold-knappen du ønsker.
	- Hvis du valgte Definer (25-400 %), tast inn et forstørrelses- eller forminskningsforhold fra 25 til 400 %.

Trykk på OK.

 Hvis du valgte 100%, kan du gå til trinn  $\bullet$ .

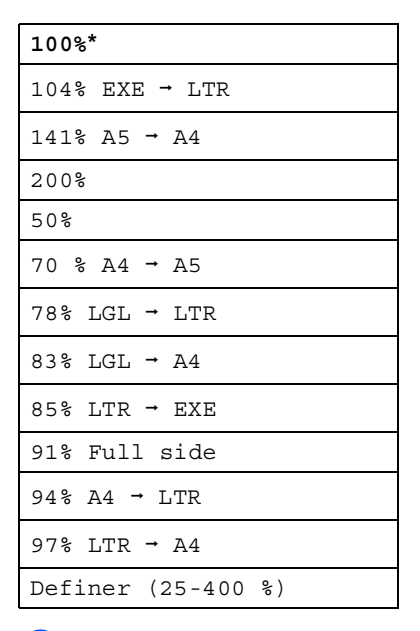

<span id="page-53-0"></span>**7** Hvis du ikke vil endre ytterligere innstillinger, trykk på **Mono Start** eller **Colour Start**.

#### **Merk**

Alternativer for sideoppsett 2 i 1 (S), 2 i 1 (L), 2-i-1 (ID), 4 i 1 (S) og 4 i 1 (L) er *ikke* tilgjengelige med Enlarge/Reduce.

## **Tosidig kopiering <sup>7</sup>**

Hvis du vil bruke den automatiske tosidige kopieringsfunksjoner, mater du dokumentet ditt inn i dokumentmateren.

Hvis du får en melding om Minnet er fullt mens du tar tosidige kopier, kan du prøve å installere mer minne. (Se *[Installere mer](#page-75-0)  minne* [på side 70.](#page-75-0))

Du må velge et oppsett for tosidig kopiering fra følgende alternativer før du kan starte tosidig kopiering. Oppsettet til dokumentet ditt bestemmer hvilket oppsett for tosidig kopiering du bør bruke.

#### ■ Tosidig<sup>→</sup>Tosidig

Stående

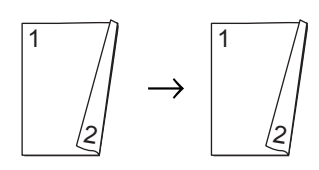

Liggende

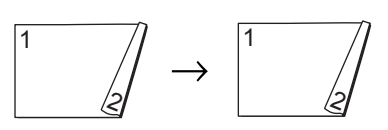

 **ÉnsidigiTosidig vend ved den lange kanten**

Stående

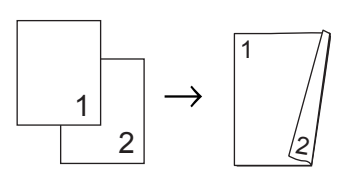

Liggende

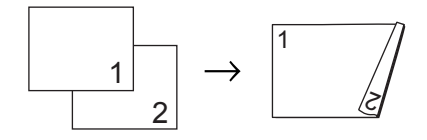

#### **TosidigiÉnsidig vend ved den lange kanten**

Stående

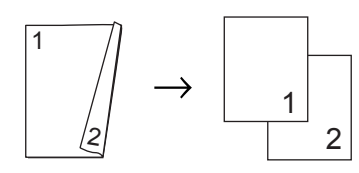

Liggende

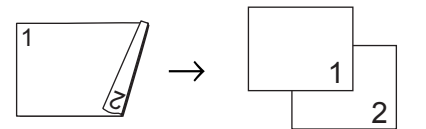

 **ÉnsidigiTosidig vend ved den korte kanten**

Stående

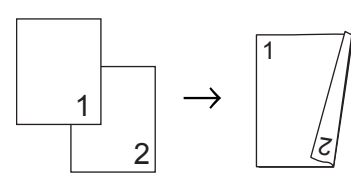

Liggende

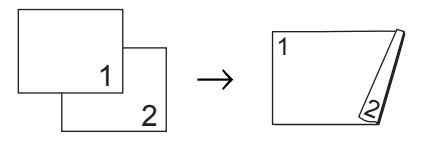

 **TosidigiÉnsidig vend ved den korte kanten**

Stående

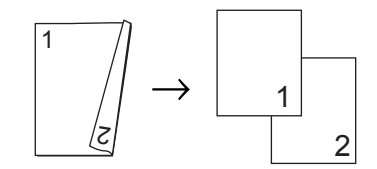

Liggende

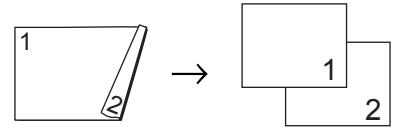

**i** Trykk på (**E**) (COPY).

Kapittel 7

 $\overline{\phantom{a}}$  Legg i dokumentet.

 $3$  Tast inn antall kopier.

Trykk på  $\triangleleft$  eller  $\triangleright$  for å vise Tosidig kopi. Trykk på Tosidig kopi.

**b** Trykk på ◀ eller ▶ for å vise følgende oppsettsalternativer:  $2sidiq\rightarrow 2sidiq,$ 1sidig<sup>→</sup>2sidig Vend langside, 2sidig-1sidig Vend langside, 1sidig<sup>→</sup>2sidig Vend kortside, 2sidig<sup>→</sup>1sidig Vend kortside, Av

Trykk på ønsket alternativ.

**6** Hvis du ikke vil endre ytterligere innstillinger, trykk på **Mono Start** eller **Colour Start**.

### **Valg av papirmagasin <sup>7</sup>**

Du kan midlertidig endre Bruk av papirmagasin-alternativet for den neste kopien.

- a Trykk på (**COPY**).
	- Legg i dokumentet.
- **3** Tast inn antall kopier.
- Trykk på  $\triangleleft$  eller  $\triangleright$  for å vise Mag til. Trykk på Mag til.
- **5** Trykk på MP>M[1](#page-55-0), MP>M1>M2<sup>1</sup>, M1>MP,  $M1 > M2 > MP$ <sup>1</sup>, Kun magasin [1,](#page-55-0) Kun magasin  $2<sup>1</sup>$  eller Kun MP.
	- <sup>1</sup> M2 og Kun magasin 2 vises kun hvis det nedre tilleggsmagasinet er installert.
- <span id="page-55-0"></span>6 Hvis du ikke vil endre ytterligere innstillinger, trykk på **Mono Start** eller **Colour Start**.

#### **Merk**

For å endre standardinnstillingen for Bruk av papirmagasin, se *Bruk av magasin i kopieringsmodus* i *Kapittel 2* i *Grunnleggende brukermanual*.

## **Justere lysstyrke og kontrast <sup>7</sup>**

#### **Lysstyrke <sup>7</sup>**

Juster kopieringslysstyrken for å gjøre kopiene mørkere eller lysere.

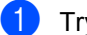

a Trykk på (**COPY**).

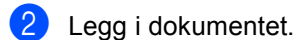

- Tast inn antall kopier.
- Trykk på ◀ eller ▶ for å vise Lyshet. Trykk på Lyshet.
- **b** Trykk på ◀ for å gjøre kopien mørkere, eller trykk på ▶ for å gjøre kopien lysere. Trykk på OK.
- **6** Hvis du ikke vil endre ytterligere innstillinger, trykk på **Mono Start** eller **Colour Start**.

#### **Kontrast <sup>7</sup>**

Du kan endre kontrasten for å få et bilde til å se skarpere og mer livaktig ut.

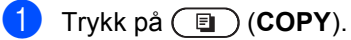

- Legg i dokumentet.
- **3** Tast inn antall kopier.
- Trykk på ◀ eller ▶ for å vise Kontrast. Trykk på Kontrast.
- **b** Trykk på < for å redusere kontrasten eller trykk på ▶ for å øke kontrasten. Trykk på OK.
- **6** Hvis du ikke vil endre ytterligere innstillinger, trykk på **Mono Start** eller **Colour Start**.

#### **Sortere kopier med dokumentmateren <sup>7</sup>**

Du kan sortere flere kopier. Sidene vil bli stablet i rekkefølgen 1 2 3, 1 2 3, 1 2 3 og så videre.

- **1** Trykk på  $(\Box)$  (COPY).
	- Legg dokumentet i den automatiske dokumentmateren.
- Tast inn antall kopier.
- 4 Trykk på  $\triangleleft$  eller  $\triangleright$  for å vise Stable/Sorter. Trykk på Stable/Sorter.
- 5 Trykk på Sorter.
- 6 Hvis du ikke vil endre ytterligere innstillinger, trykk på **Mono Start** eller **Colour Start**.

#### Kh **Merk**

Sortere er kun tilgjengelig når dokumentet er i den automatiske dokumentmateren.

**7**

### **Lage N i 1 kopier (sideoppsett) <sup>7</sup>**

Du kan redusere papirmengden ved å bruke kopieringsfunksjonen N i 1. Du kan kopiere to eller fire sider på én side. Hvis du vil kopiere begge sider av et ID-kort på én side, se *[2 i 1 ID-kopi](#page-58-0)* på side 53.

### **VIKTIG**

- Sørg for at papirstørrelsen er angitt til A4, Letter, Legal eller Folio.
- Du kan ikke bruke innstillingen Forstørrelse/Forminskning med N i 1 funksjonen.
- (S) betyr stående og (L) betyr liggende.
- a Trykk på (**COPY**).
- Legg i dokumentet.
- Tast inn antall kopier.
- Trykk på ◀ eller ▶ for å vise Side oppsett. Trykk på Side oppsett.
- **b** Trykk på  $\triangleleft$  eller  $\triangleright$  for å vise Av(1i1),  $2i1(S), 2i1(L), 2-i-1(1D)$  $2i1(S), 2i1(L), 2-i-1(1D)$  $2i1(S), 2i1(L), 2-i-1(1D)$ <sup>1</sup>, 4i1(S) eller 4i1(L). Trykk på ønsket knapp.
	- <sup>1</sup> For detaljer om 2-i-1(ID), se *[2 i 1 ID-kopi](#page-58-0)* [på side 53.](#page-58-0)
- <span id="page-57-0"></span>6 Hvis du ikke vil endre ytterligere innstillinger, trykk på **Mono Start** eller **Colour Start** for å skanne siden. Hvis du har lagt dokumentet på den automatiske dokumentmateren, skanner maskinen sidene og begynner å skrive ut.

#### **Hvis du bruker skannerglassplaten, gå til trinn** [g](#page-57-1)**.**

<span id="page-57-1"></span>g Når maskinen har skannet siden, trykker du på Ja for å skanne neste side.

- <span id="page-57-2"></span>8 Legg neste side på skannerglassplaten. Trykk på **Mono Start** eller **Colour Start**. Gjenta trinn  $\bigcirc$  $\bigcirc$  $\bigcirc$  og  $\bigcirc$  for [h](#page-57-2)ver side med det aktuelle sideoppsettet.
	-

**9** Når alle sidene er skannet, trykker du på Nei i trinn  $\bullet$  for å fullføre.

#### **Hvis du kopierer fra dokumentmateren: <sup>7</sup>**

Legg dokumentet med *forsiden opp* og i den retningen som er vist nedenfor:

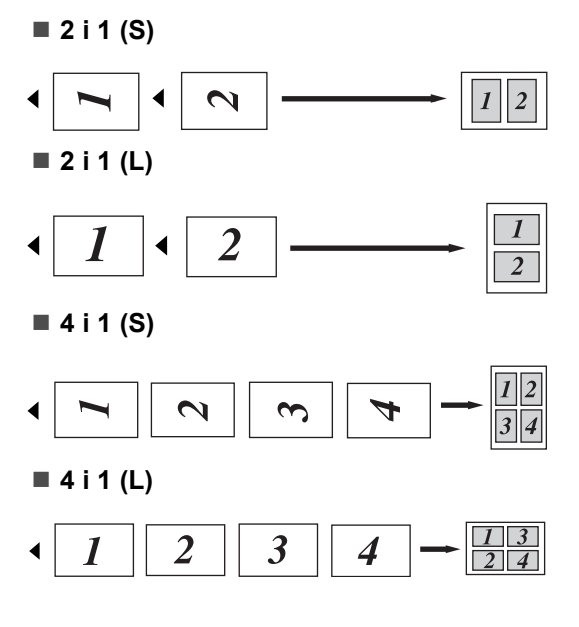

#### **Hvis du kopierer fra skannerglassplaten: <sup>7</sup>**

Legg dokumentet med *forsiden ned* og i den retningen som er vist nedenfor:

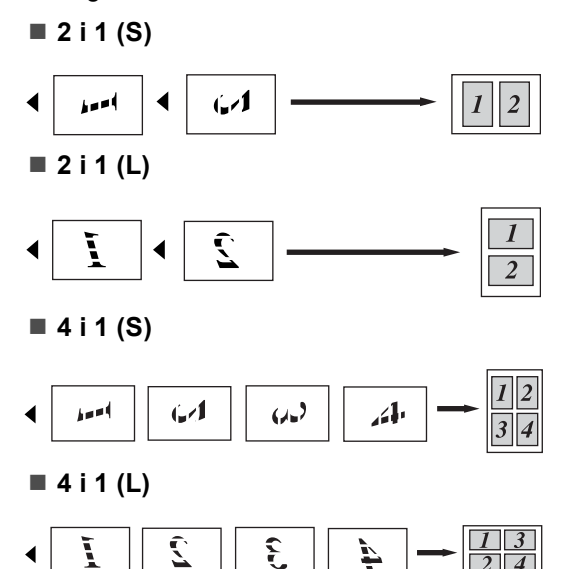

### <span id="page-58-0"></span>**2 i 1 ID-kopi <sup>7</sup>**

Du kan kopiere begge sider av identifikasjonskortet ditt på én side, og bevare den originale kortstørrelsen.

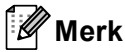

Du kan kopiere et identifikasjonskort til den grad det er tillatt av gjeldende lover. Se *Ulovlig bruk av kopieringsutstyr* i *Sikkerhets- og juridisk informasjonshefte*.

- a Trykk på (**COPY**).
	- b Plasser identifikasjonskortet ditt med *forsiden ned* på venstre side av skannerglassplaten.

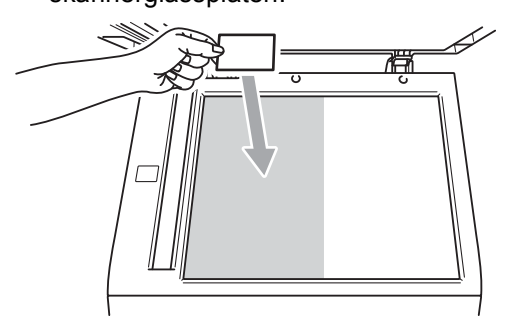

Selv om et dokument er plassert på dokumentmateren, skanner maskinen data fra skannerglasset.

**3** Tast inn antall kopier.

Trykk på ◀ eller ▶ for å vise Side oppsett. Trykk på Side oppsett.

**b** Trykk på  $\triangleleft$  eller  $\triangleright$  for å vise 2-i-1(ID). Trykk på 2-i-1(ID).

- f Trykk på **Mono Start** eller **Colour Start**. Etter at maskinen skanner den første siden av kortet, vil displayet vise Snu ID-kortet Trykk deretter start.
	- g Snu identifikasjonskortet ditt og legg det på venstre side av skannerglassplaten.

h Trykk på **Mono Start** eller **Colour Start**. Maskinen skanner den andre siden av kortet og skriver ut siden.

## **Merk**

Når 2 i 1 ID-kopi er valgt, stiller maskinen inn kvaliteten til Foto og kontrasten til +2.

## **Justere farge (metning) <sup>7</sup>**

Du kan endre standardinnstillingene for fargemetning.

<span id="page-59-1"></span><span id="page-59-0"></span>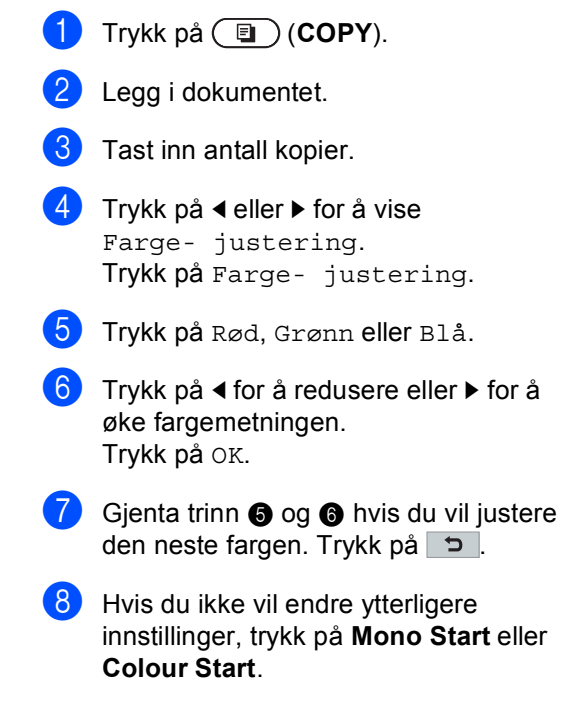

### **Stille inn endringene dine**  som de nye standardverdiene

Du kan lagre kopieringsinnstillingene for Kvalitet, Lyshet, Kontrast og Farge- justering som du bruker ofte ved å stille dem inn som standardverdier. Disse innstillingene bevares til du endrer dem igjen.

#### a Trykk på (**COPY**).

- Trykk på  $\triangleleft$  eller  $\triangleright$  for å velge innstillingen som du vil endre, og trykk deretter på det nye alternativet. Gjenta dette trinnet for hver innstilling som du vil endre.
- $\overline{6}$  Etter at du har endret den siste innstillingen, trykk på ◀ eller ▶ for å vise Angi ny standard. Trykk på Angi ny standard.
- 4<sup>d</sup> Trykk på Ja.
- e Trykk på **Stop/Exit**.

### **Gjenopprette alle kopieringsinnstillinger til fabrikkstandardene <sup>7</sup>**

Du kan gjenopprette alle kopieringsinnstillingene du har endret til fabrikkstandardene. Disse innstillingene bevares til du endrer dem igjen.

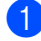

**d** Trykk på  $\textcircled{\textcircled{\textcirc}}$  (COPY).

**2** Etter at du har endret den siste innstillingen, trykk på  $\triangleleft$  eller  $\triangleright$  for å vise Fabrikkinnst. Trykk på Fabrikkinnst.

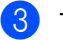

- Trykk på Ja.
- d Trykk på **Stop/Exit**.

### **Stille inn favorittene dine <sup>7</sup>**

Du kan lagre kopieringsinnstillingene du bruker oftest ved å stille din inn som en favoritt. Du kan stille inn opptil tre favoritter.

- - a Trykk på (**COPY**).
	-
- b Velg kopieringsalternativet og innstillingene du vil lagre.
- **3** Trykk på  $\triangleleft$  eller  $\triangleright$  for å vise Favoritt- innstill.. Trykk på Favoritt- innstill..
- Trykk på lagre.
- 5 Trykk på plasseringen hvor du vil lagre innstillingen din for Favoritt: 1, Favoritt: 2 eller Favoritt: 3.
- 6 Gjør ett av følgende:
	- Hvis du vil endre navn på innstillingen din, trykker du på  $\sqrt{3}$  for å slette tegn. Tast deretter inn det nye navnet (opptil 12 tegn). Trykk på OK.
	- Hvis du ikke vil endre navn på innstillingen din, trykk på OK.
	- g Trykk på **Stop/Exit**.

#### **Hente inn din favorittinnstilling <sup>7</sup>**

Når du er klar for å bruke én av dine favorittsett med innstillinger, kan du hente den ut.

- **d** Trykk på  $\textcircled{\scriptsize{F}}$  (COPY).
- Trykk på Favoritt.
- **3** Trykk på favorittinnstillingen du vil hente ut.
- d Trykk på **Mono Start** eller **Colour Start**.

Kapittel 7

#### **Endre navn på favorittinnstillingen <sup>7</sup>**

Etter at du lagret favorittinnstillingen din, kan du endre navn på den.

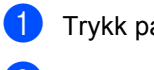

**a** Trykk på **(E)** (COPY).

- **2** Trykk på  $\triangleleft$  eller  $\triangleright$  for å vise Favoritt- innstill.. Trykk på Favoritt- innstill..
- <sup>3</sup> Trykk på gi nytt navn.
- 4 Trykk på favorittinnstillingen du vil endre navn på.
- **b** Tast inn det nye navnet (opptil 12 tegn).
- 6 Trykk på OK.
- **7** Trykk på Stop/Exit.

**A**

# **Regelmessig vedlikehold**

## **Rengjøre og kontrollere maskinen**

Rengjør utsiden og innsiden av maskinen med jevne mellomrom med en tørr, lofri klut. Når du skifter tonerkassett eller trommelenhet, må du passe på at du rengjør innsiden av maskinen. Hvis utskrevne sider har tonerflekker, må du rengjøre innsiden av maskinen med en tørr, lofri klut.

## **A ADVARSEL**

IKKE bruk brennbare materialer som inneholder ammoniakk, alkohol, noen form for spray eller andre brennbare substanser når du skal rengjøre maskinen innvendig eller utvendig. Dette kan føre til brann eller elektrisk støt.

Se *Sikker bruk av produktet* i *Sikkerhets- og juridisk informasjonshefte* for hvordan du rengjør maskinen.

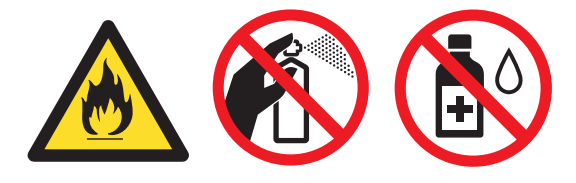

Pass på at du ikke inhalerer toner.

## **VIKTIG**

Bruk nøytrale vaskemidler. Hvis du rengjør sterke væsker, som fortynningsmiddel eller lettbensin, kan det skade maskinens overflate.

### **Kontrollere sidetellerne**

Du kan vise maskinens sidetellere for kopier, utskrevne sider, rapporter og lister, fakser eller et sammendrag.

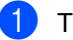

Trykk på MENY.

Trykk på ▲ eller ▼ for å vise Maskin Info. Trykk på Maskin Info.

**3** Trykk på Sideteller. Displayet viser antall sider for Totalt, Faks/liste, Kopi eller Skriv ut.

4 Trykk på Totalt, Faks/liste, Kopi eller Skriv ut for å se antall sider for farge og svart/hvitt.

#### **6** Gjør ett av følgende:

- For å se andre alternativer, trykk på  $\vert$  5  $\vert$
- Trykk på **Stop/Exit** for å avslutte.

**A**

### **Kontrollere gjenværende levetid for deler <sup>A</sup>**

Du kan se levetiden til maskinens deler i displayet.

- Trykk på MENY.
- **2** Trykk på  $\triangle$  eller  $\blacktriangledown$  for å vise Maskin Info. Trykk på Maskin Info.
- 
- 3 Trykk på Levetid for deler.
- **4** Trykk på  $\triangle$  eller  $\blacktriangledown$  for å se omtrentlig gjenværende levetid for deler til Trommel, Belteenhet, Fikseringsenhet, Laser, PF-sett MP, PF-sett 1 og PF-sett 2.
- **5** Trykk på **Stop/Exit**.

## **Skifte periodiske**   $\boldsymbol{v}$ edlikeholdsartikler

Du må regelmessig skifte de periodiske vedlikeholdsartiklene for å opprettholde utskriftskvaliteten. Delene som er oppført under må skiftes ut etter at du har skrevet ut omtrent 50 000 sider <sup>[1](#page-63-0)</sup> for papirmatersett MP og 100 000 sider  $1$  for papirmatersett 1, papirmatersett 2, fikseringsenhet og laser. Ta kontakt med Brother-forhandleren når følgende meldinger vises i displayet.

- **LCD-melding Beskrivelse** Bytt deler Fikseringsenhet Skift fikseringsenheten. Bytt deler Laserenhet Skift laserenheten. Bytt deler PF-sett 1 Skift ut papirmatersettet for papirmagasinet. Bytt deler PF-sett 2 Skift ut papirmatersettet for det nedre papirmagasinet (alternativ). Bytt deler PF-sett MP Skift ut papirmatersettet for flerbruksskuffen.
- <span id="page-63-0"></span>Enkeltsider med størrelsen A4 eller Letter.

## **Pakke og sende maskinen**

### **ADVARSEL**

Denne maskinen er tung og veier ca. 28,5 kg. Minst to personer bør løfte maskinen for å unngå skader. Pass på at du ikke klemmer fingrene når du setter maskinen ned.

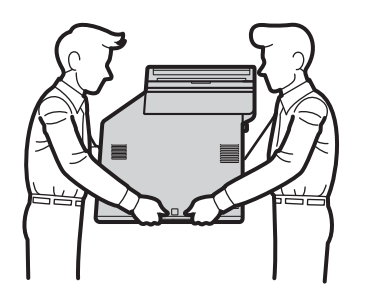

Hvis du bruker en nedre magasinenhet, bærer du denne for seg.

## **VIKTIG**

Når du sender maskinen, må du fjerne avfallsboksen for toner fra maskinen og plassere den i en plastpose som du forsegler. Hvis du ikke fjerner denne enheten og plasserer den i en plastpose før en forsendelse, kan det forårsake alvorlig skade på maskinen og ugyldiggjøre garantien.

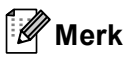

Hvis du må transportere maskinen, må du pakke den inn i den originale emballasjen, slik at den ikke skades under transporten. Maskinen må være skikkelig forsikret hos transportør.

Sørg for at du har følgende deler for pakking:

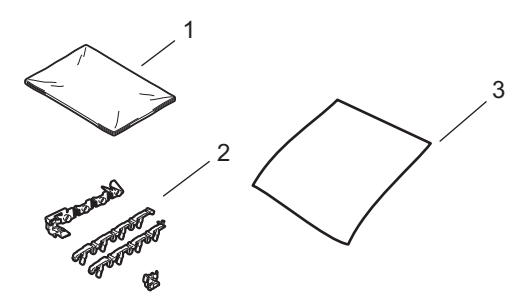

- **1 Plastpose for avfallsboks for toner**
- **2 Oransje emballasjemateriell for låsing av de interne delene (4 deler)**
- **3 En bit papir (A4 eller Letter) for å beskytte belteenheten (gjør dette klart selv)**
- **i Slå av maskinen. Trekk først ut** telefonledningen, koble fra alle kabler, og trekk ut strømkabelen fra stikkontakten.
- **2** Trykk på utløserknappen for dekslet, og åpne deretter frontdekslet.

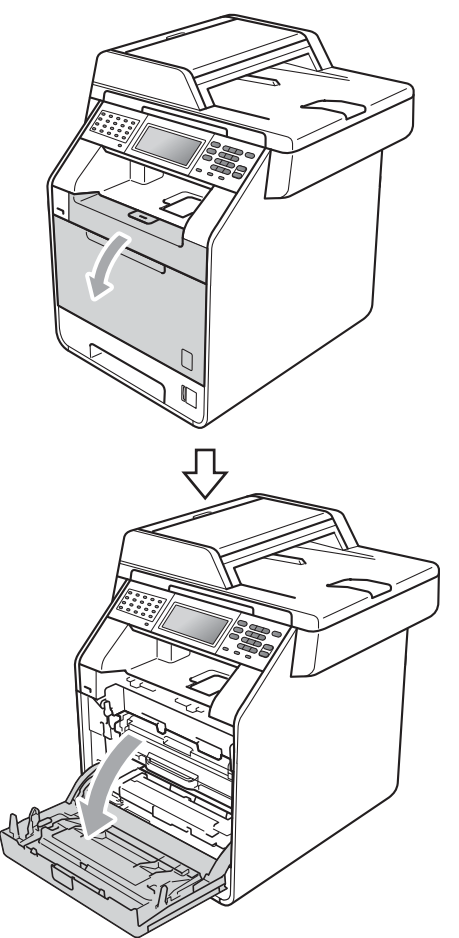

8 Hold det grønne håndtaket på trommelenheten. Trekk ut trommelenheten til den stopper.

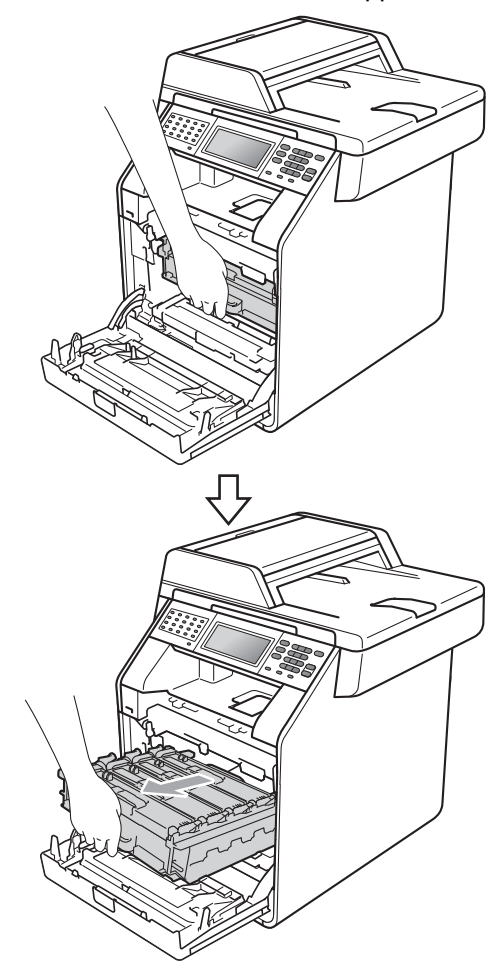

4) Vri den grønne låsehendelen (1) på venstre siden av maskinen mot urviseren til frigjøringsposisjonen. Mens du holder de grønne håndtakene på trommelenheten, løft opp fronten på trommelenheten og fjern den fra maskinen.

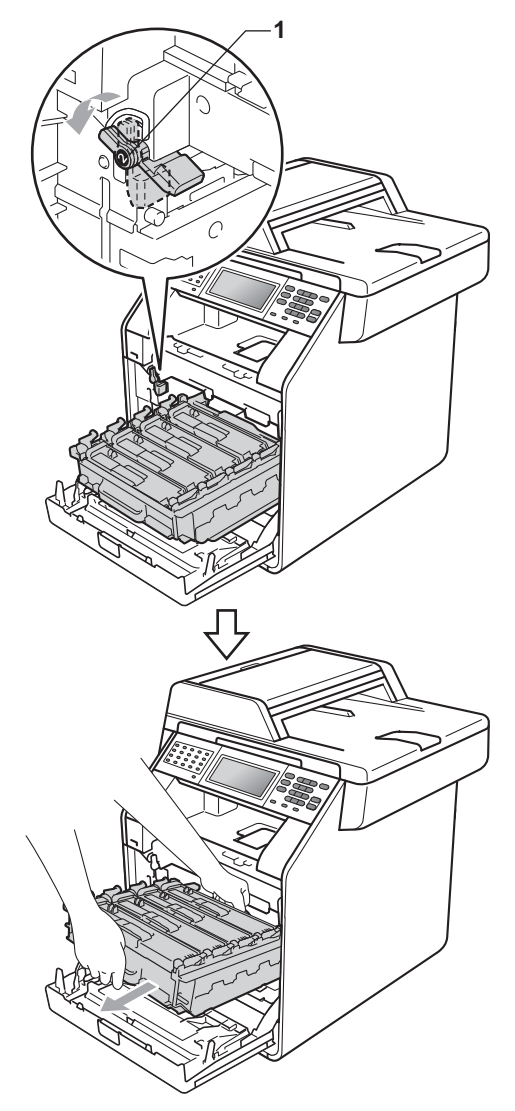

### **VIKTIG**

- Hold de grønne håndtakene på trommelenheten når du bærer den. IKKE hold i sidene på trommelenheten.
- Vi anbefaler at du plasserer trommelenheten på et rent, flatt underlag på et ark under i tilfelle du søler eller spruter toner.
- Vær forsiktig når du håndterer tonerkassetten og avfallsboksen for toner. Hvis du får tonersøl på hender eller klær, tørker du det umiddelbart vekk eller vasker det av med kaldt vann.
- For å unngå skader på maskinen forårsaket av statisk elektrisitet må du IKKE berøre elektrodene som vises på tegningen.

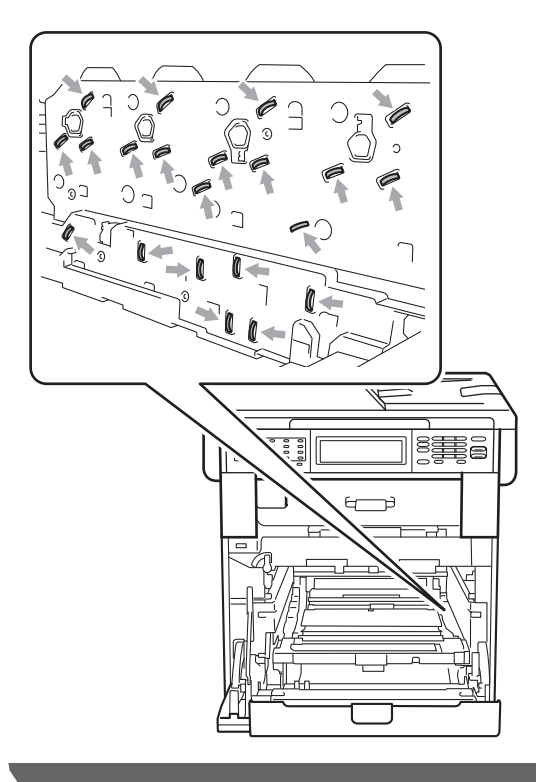

**A**

**5** Hold den grønne hendelen på belteenheten med begge hender og løft belteenheten opp, og dra den deretter ut.

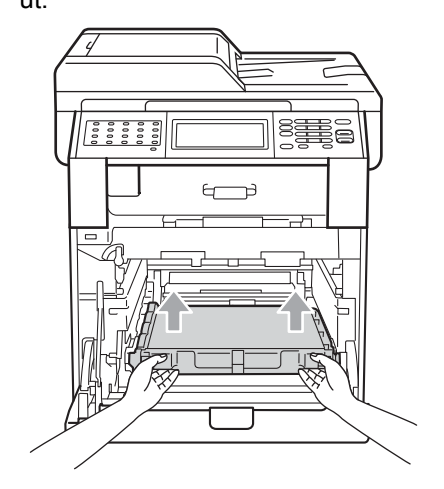

**6** Fjern de to bitene med oransje emballasjemateriell, og kast dem.

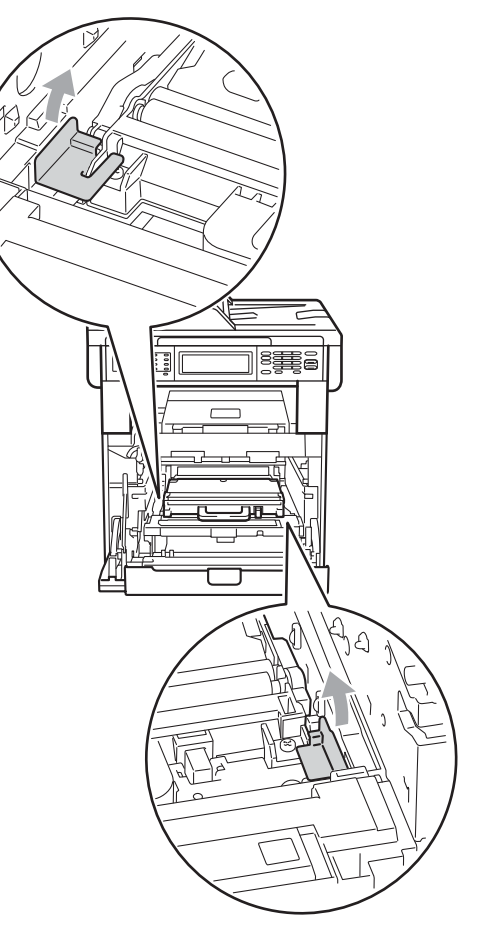

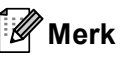

Dette trinnet er bare nødvendig når du skifter avfallsboksen for toner for første gang, og er ikke nødvendig for skifting av avfallsboksen for toner. De oransje emballasjebitene installeres på fabrikken for å beskytte maskinen i løpet av forsendelsen fra fabrikken.

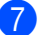

 $\overline{7}$  Ta ut avfallsboksen for toner fra maskinen med det grønne håndtaket, og plasser den i en plastpose som du forsegler.

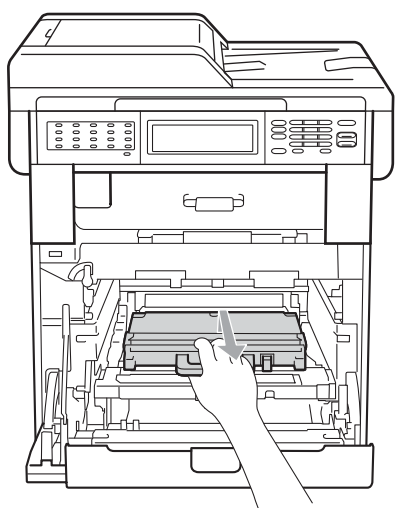

### **VIKTIG**

Håndter avfallsboksen for toner varsomt. Hvis du får tonersøl på hender eller klær, tørker du det umiddelbart vekk eller vasker det av med kaldt vann.

8 Plasser belteenheten tilbake i maskinen. Sørg for at belteenheten er likestilt og passer inn.

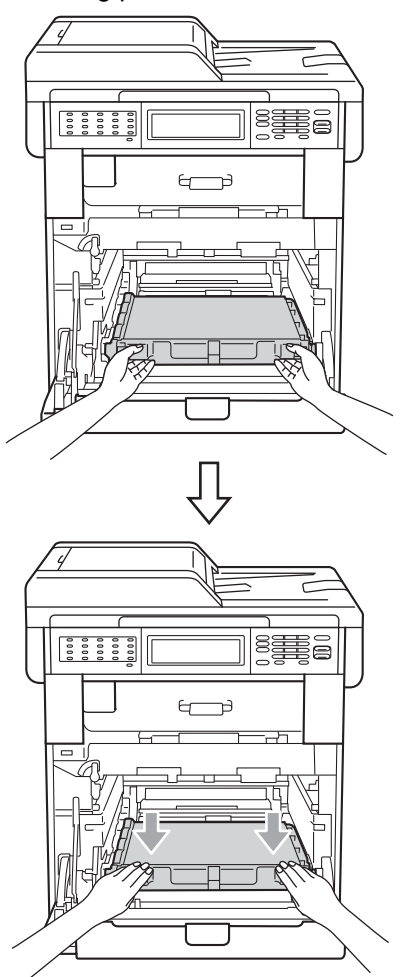

- <sup>9</sup> Fest det oransje emballasjemateriellet på trommelenheten som følger:
	- For å sikre tonerkassettene, installer de passende oransje pakkebåndene (1) (merket L og R) til trommelenheten på venstre og høyre sider, som vist i illustrasjonen.
	- Fest den oransje pakkebåndene (2) til venstre side av trommelenheten, som vist i illustrasjonen.
- **Før det mindre oransje** emballasjemateriellet (3) på metallskaftet på høyre side av trommelenheten, som vist i illustrasjonen.

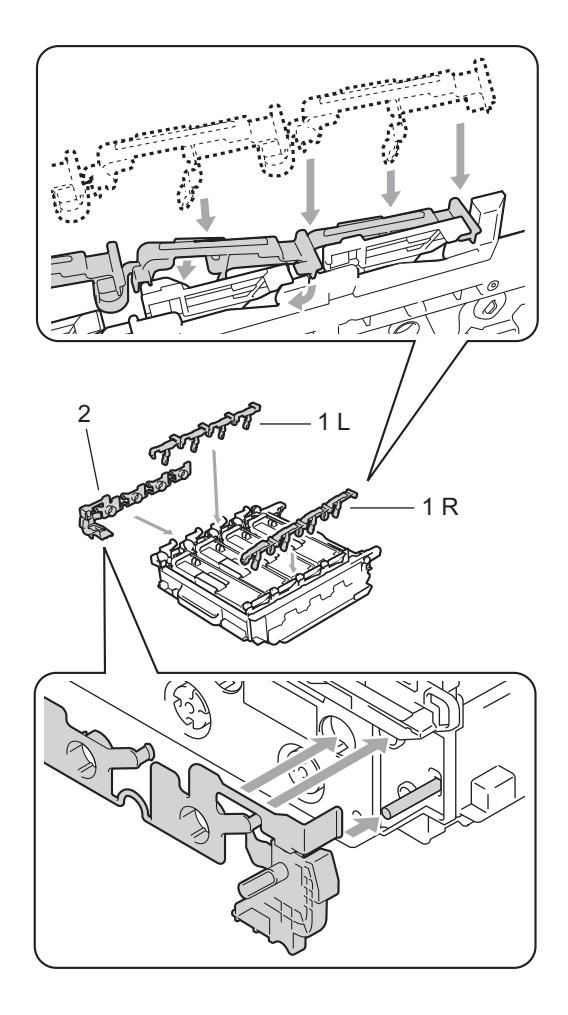

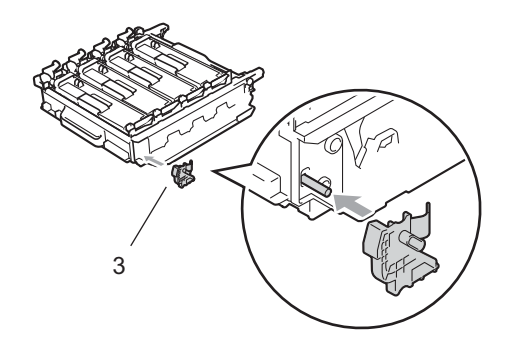

10 Legg en bit papir (A4 eller Letter) på belteenheten for å forhindre skade på belteenheten.

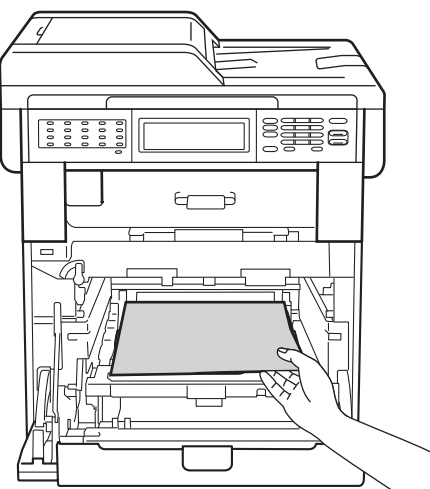

**inder Sørg for at den grønne låsehendelen (1)** er i frigjøringsposisjonen som vist i illustrasjonen.

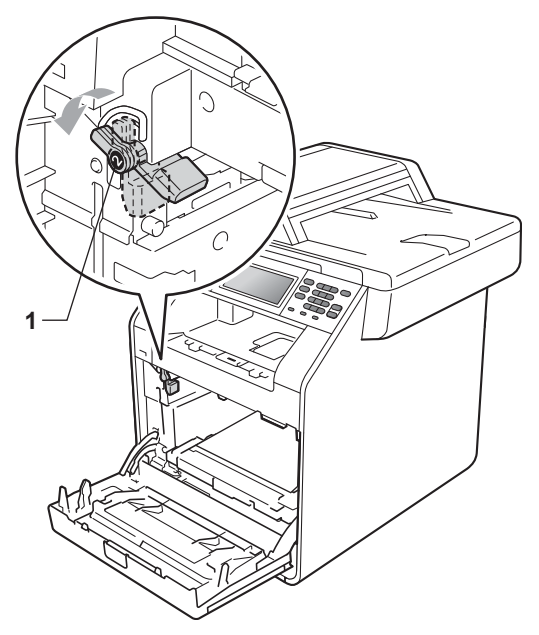

<sup>12</sup> Samsvar førerendene (2) på trommelenheten til  $\blacktriangleright$ -merkene (1) på begge sidene av maskinen, før deretter trommelenheten forsiktig inn i maskinen til den stopper ved den grønne låsehendelen.

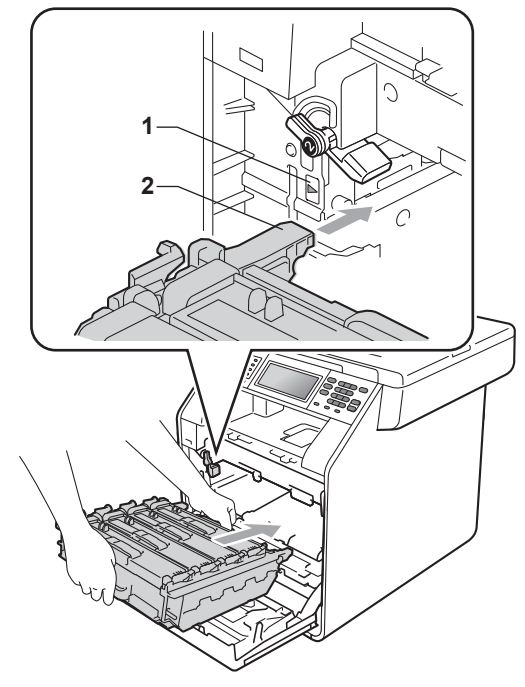

**S** Vri den grønne låsehendelen (1) med urviseren til låseposisjonen.

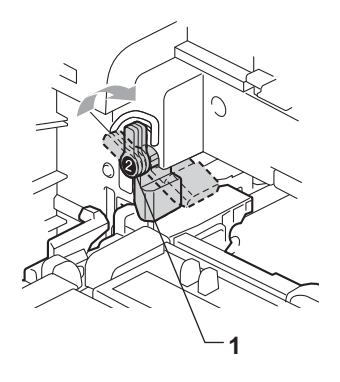

14 Press inn trommelenheten til den stopper.

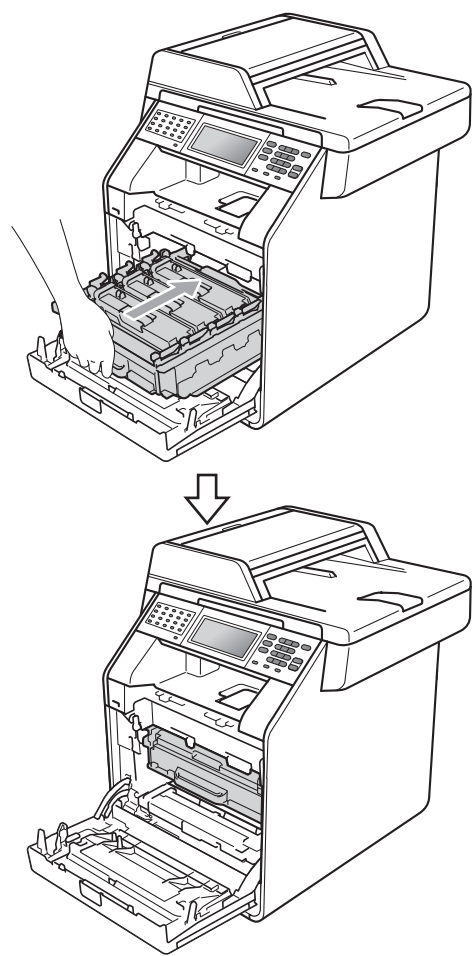

**15** Lukk maskinens frontdeksel.

**16** Legg isoporstykket (2) i den nedre kartongen (1). Plasser deretter avfallsboksen for toner i isoporstykket.

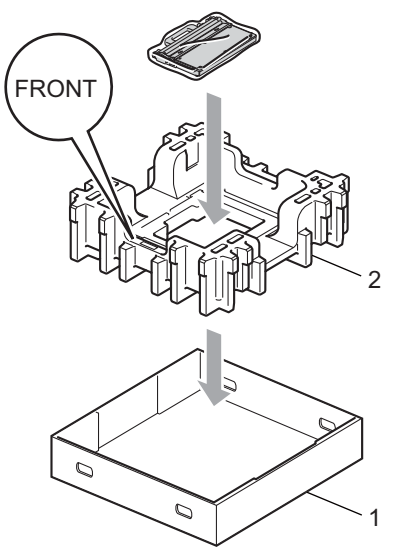

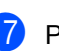

**D** Pakk inn maskinen i en plastpose. Plasser maskinen på isoporstykket (1).

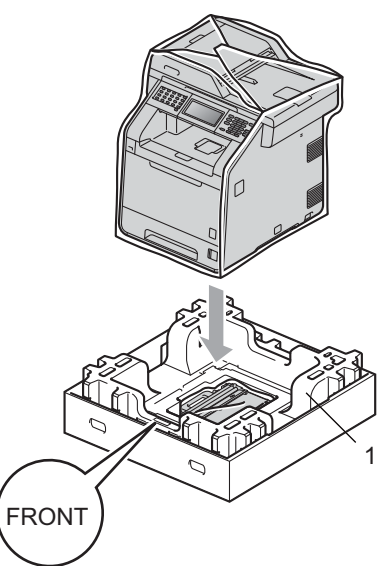
**13** Legg isoporstykket (2) inn i baksiden av isoporstykket (1) som vist i illustrasjonen.

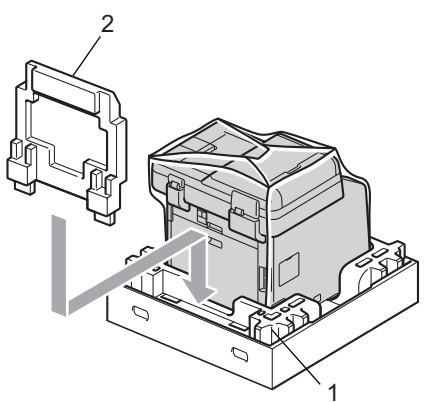

19 Legg den øvre kartongen (1) over maskinen og den nedre kartongen (2). Sett leddhullene på den øvre kartongen på linje med leddhullene til den nedre kartongen.

Fest den øvre kartongen til den nedre kartongen med de fire plastleddene (3) som vist i illustrasjonen.

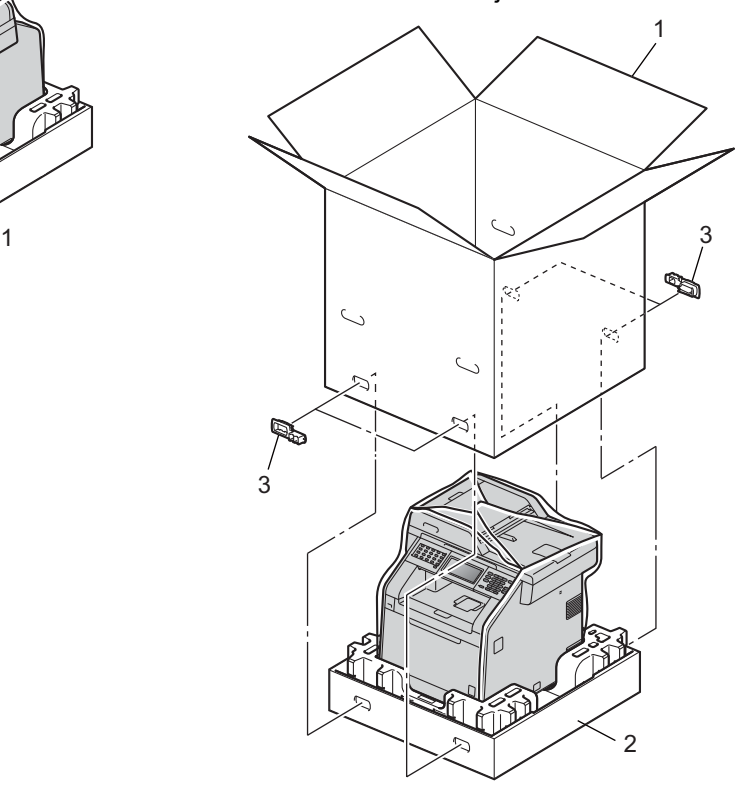

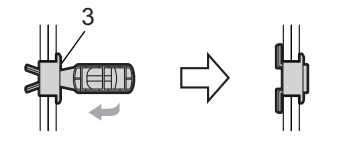

**A**

**20** Plasser de to isoporstykkene (1) inn i kartongen mens du samsvarer høyre side av maskinen til "RIGHT"-merket på én av isoporstykkene, og venstre side av maskinen til "LEFT"-merket på det andre isoporstykket. Legg strømledningen og dokumentasjon i den originale kartongen som vist på illustrasjonen.

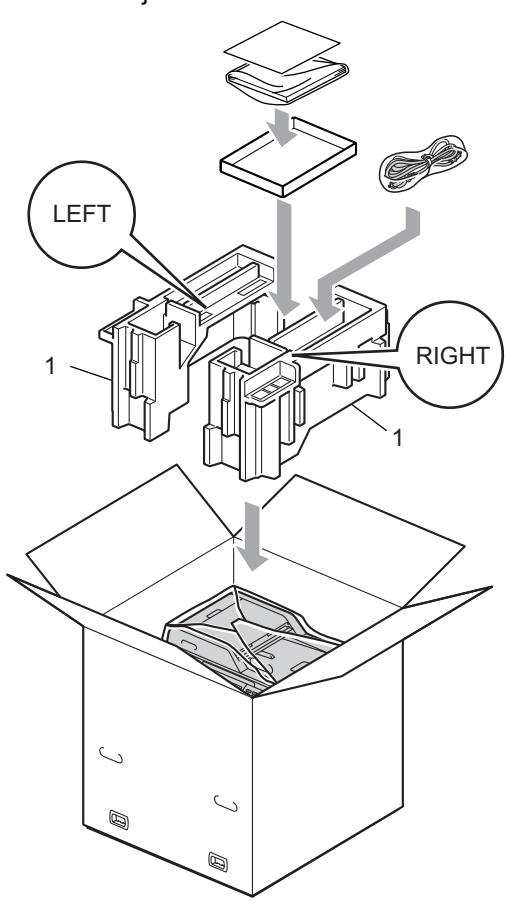

21 Lukk kartongen, og teip den forsvarlig.

**B**

# **Alternativer**

# **Ekstra papirmagasin (LT-300CL) <sup>B</sup>**

Et ekstra nedre papirmagasin kan installeres, og det kan ta opptil 500 ark med papir av typen 80  $g/m<sup>2</sup>$ .

Når et tilleggsmagasin er installert, kan maskinen ta opptil 800 ark med vanlig papir.

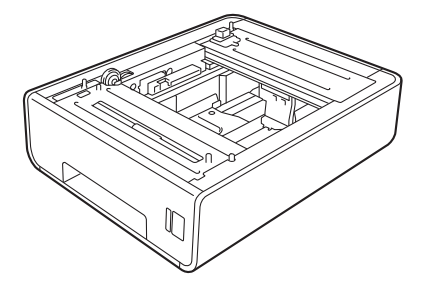

For oppsett, kan du se instruksjonene som følger med det nedre papirmagasinet.

# <span id="page-74-0"></span>**Minnekort**

MFC-9970CDW har 256 MB med standard minne. Maskinen har én plass for ekstra minne. Du kan øke minnet opptil maksimalt 512 MB ved å installere en SO-DIMM (Small Outline Dual In-line Memory Module).

### **Typer SO-DIMM <sup>B</sup>**

Du kan installere følgende SO-DIMM-brikker:

- 128 MB Kingston KTH-LJ2015/128
- 256 MB Kingston KTH-LJ2015/256
- 128 MB Transcend TS128MHP422A
- 256 MB Transcend TS256MHP423A

## **Merk**

- For mer informasjon, besøk Kingston Technology sin webside på <http://www.kingston.com/>.
- For mer informasjon, besøk Transcend sin webside på [http://www.transcend.com.tw/.](http://www.transcend.com.tw/)

Generelt sett må SO-DIMM-brikker møte følgende spesifikasjoner:

Type: 144 pinner og 16 biters utdata

CAS-ventetid: 4

Klokkefrekvens: 267 MHz (533 MB/S/pinner) eller mer

Kapasitet: 64, 128 eller 256 MB

Høyde: 1,18 in. (30,0 mm)

DRAM-type: DDR2 SDRAM

### **Merk**

- Det kan hende at visse SO-DIMM ikke fungerer sammen med maskinen.
- Hvis du vil ha mer informasjon, kontakter du forhandleren du kjøpte maskinen hos eller Brothers kundeservice.

### <span id="page-75-0"></span>**Installere mer minne**

- **1** Slå av maskinens strømbryter. Koble fra telefonledningen.
- 2 Koble grensesnittkabelen fra maskinen og koble deretter strømledningen fra stikkontakten.

### **Merk**

Sørg for at du slår av maskinens strømbryter før du installerer eller fjerner SO-DIMM.

Fjern plastdekselet (1) og metalldekselet (2) til SO-DIMMenheten.

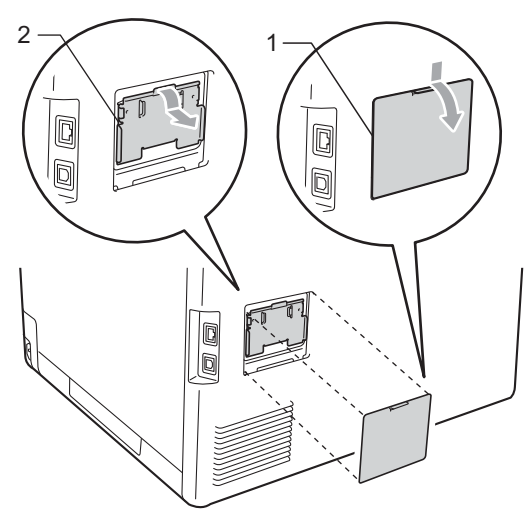

Pakk opp SO-DIMM-enheten og hold den i kantene.

### **VIKTIG**

For å unngå skader på maskinen forårsaket av statisk elektrisitet, må du IKKE berøre minnebrikken eller brettoverflaten.

**b** Hold SO-DIMM-enheten i kanten og juster hakkene i SO-DIMM-enhetene med utstikkerne i sporet. Sett inn SO-DIMM-enheten diagonalt (1), og vri den deretter mot grensesnittbrettet til den klikker på plass (2).

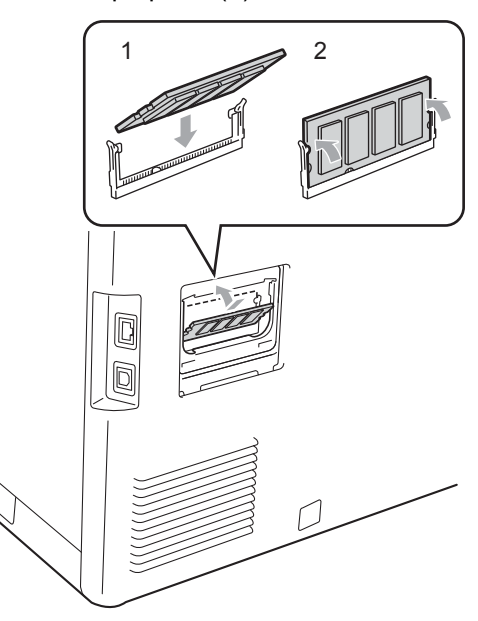

6 Monter metalldekselet (2) og plastdekselet (1) til SO-DIMM-enheten igjen.

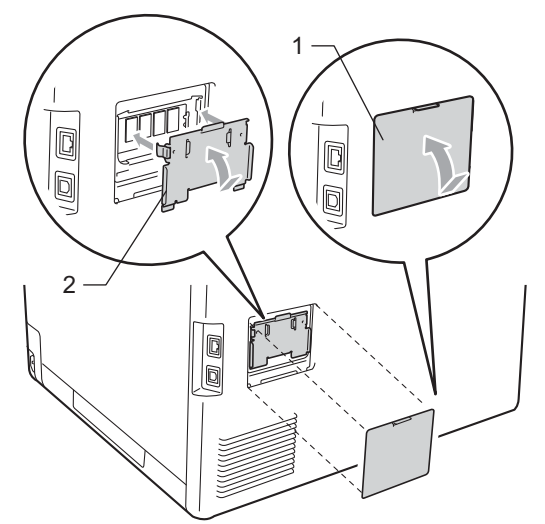

- 7 Sett først maskinens strømkabel inn i stikkontakten, og tilkoble deretter grensesnittkabelen.
- 8 Koble til telefonledningen. Slå på maskinens strømbryter.

### **Merk**

Du kan kontrollere at du har installert SO-DIMM-enheten på riktig måte ved å skrive ut brukerinnstillingssiden, som viser gjeldende minnestørrelse. (Se *[Slik skriver](#page-51-0)  [du ut en rapport](#page-51-0)* på side 46.)

**B**

**Ordliste** 

Dette er en full liste over alle funksjoner og betingelser som finnes i Brother-håndbøkene. Funksjonenes tilgjengelighet avhenger av modellen du har kjøpt.

#### **ADF (Automatisk dokumentmater)**

Dokumentet kan plasseres i den automatiske dokumentmateren og automatisk bli skannet én side om gangen.

#### **Aktivitetsrapportintervall**

Den forhåndsprogrammerte perioden mellom automatiske utskrifter av faksaktivitetsrapporter. Du kan skrive ut faksaktivitetsrapporter etter behov uten å forstyrre denne syklusen.

#### **Apparat-ID**

**C**

Den lagrede informasjonen som vises øverst på sider som fakses. Den inneholder avsenderens navn og faksnummer.

#### **Automatisk faksutsendelse**

Sender en faks uten at det er nødvendig å løfte røret på en ekstern telefon.

#### **Automatisk gjenoppringning**

En funksjon som gjør maskinen i stand til å ringe det siste faksnummeret om jgjen etter fem minutter hvis faksen ikke ble sendt fordi linjen var opptatt.

#### **Autoreduksjon**

Reduserer størrelsen på innkommende fakser.

#### **Avbryt jobb**

Avbryter en programmert utskriftsjobb og tømmer maskinens minne.

#### **Biapparat**

En telefon på faksnummeret som er tilkoblet en egen stikkontakt.

#### **CNG-toner**

De spesielle tonene (pipelydene) som sendes av faksmaskiner under automatisk sending for å fortelle mottakermaskinen at anropet er fra en faksmaskin.

#### **Direktevalg**

Taster på maskinens kontrollpanel der du kan lagre numre for enkel oppringing. Du kan lagre enda et nummer i hver tast hvis du trykker på **21-40** og direktevalgtasten samtidig.

#### **Display (LCD)**

Displayet på maskinen som viser interaktive meldinger under programmering i displayet, og som går over til å vise dato og klokkeslett når maskinen ikke brukes.

#### **Dobbel tilgang**

Maskinen kan skanne utgående fakser eller programmerte jobber inn i minnet, samtidig som den sender eller mottar en faks eller skriver ut en innkommende faks.

#### **Ekstern aktiveringskode**

Tast inn denne koden  $(* 5 1)$  når du svarer et faksanrop på et biapparat eller en ekstern telefon.

#### **Ekstern telefon**

En telefonsvarer (TAD) eller telefon som er tilkoblet maskinen.

#### **F/T-ringetid**

Den tiden som Brother-maskinen sender raske doble ringetoner (når mottaksmodus er satt til Faks/Tel) for å be deg ta over et taleanrop som ble besvart automatisk.

#### **Faks/Tel**

Du kan motta fakser og telefonsamtaler. Ikke velg denne modusen hvis du bruker telefonsvarer (TAD).

#### **Faksaktivitetsrapport**

Skriver ut en liste med informasjon om de siste 200 mottatte og sendte faksene. TX betyr sende. RX betyr motta.

#### **Faksdeteksjon**

Gjør maskinen i stand til å svare på CNGtoner hvis du avbryter et innkommende faksanrop ved å besvare det.

#### **Fakslagring**

Du kan lagre fakser i minnet.

#### **Fakstoner**

De signalene som sendes av sender- og mottakerfaksmaskiner mens de kommuniserer med hverandre.

#### **Faksvideresending**

Videresender en faks som er mottatt i minnet, til et annet, forhåndsprogrammert faksnummer.

#### **Feilkorrigeringsmodus (ECM)**

Oppdager feil under fakssending, og sender de(n) siden(e) i faksen som hadde en feil, på nytt.

#### **Fin modus**

Oppløsningen er  $203 \times 196$  dpi. Brukes for små skrifttyper og diagrammer.

#### **Fjerntilgangskode**

Din egen firesifrete kode  $(- - +\times)$  som lar deg ringe opp og få tilgang til maskinen fra et annet sted.

#### **Gråskala**

Gråtonenivåene som er tilgjengelige for kopiering og faksing av fotografier.

#### **Gruppenummer**

En kombinasjon av direktevalg- og hurtigvalgnumre som er lagret under en direktevalgtast eller i en hurtigvalgposisjon for gruppesending.

#### **Gruppesending**

Muligheten til å sende samme faks til mer enn ett mottakssted.

#### **Hjelpliste**

En utskrift av den komplette menytabellen som du kan bruke til å programmere maskinen når du ikke har brukermanualen for hånden.

#### **Hurtigvalg**

Et forhåndsprogrammert nummer for enkel oppringing. Trykk på Adresse- bok, angi deretter den tresifrede hurtigvalgposisjonen, trykk på Fakse eller Send e-post og trykk på **Mono Start** eller **Colour Start** for å begynne ringeprosessen.

#### **Jobber i kø**

Du kan kontrollere hvilke programmerte faksjobber som venter i minnet, og annullere jobber enkeltvis.

#### **Kodingsmetode**

En metode for å kode informasjonen i et dokument. Alle faksmaskiner må bruke en minimumsstandard av Modified Huffman (MH). Maskinen kan bruke bedre komprimeringsmetoder, Modified Read (MR), Modified Modified Read (MMR), og JBIG hvis mottakermaskinen også støtter samme standard.

#### **Kommunikasjonsfeil (eller Komm. feil)**

En feil under sending eller mottak av faks, vanligvis forårsaket av statisk interferens eller støy på linjen.

#### **Kompatibilitetsgruppe**

Den egenskapen en gruppe faksmaskiner har til å kommunisere med en annen. Kompatibilitet er sikret mellom ITU-Tgrupper.

#### **Kontrast**

En innstilling som kompenserer for mørke eller lyse faks- eller kopidokumenter ved å gjøre de mørke lysere og de lyse mørkere.

#### **Liste med brukerinnstillinger**

En utskrift som viser gjeldende innstillinger for maskinen.

#### **Manuell faks**

Når du løfter røret til den eksterne telefonen slik at du kan hører svaret til mottakerfaksen før du trykker på **Mono Start** eller **Colour Start** for å begynne overføringen.

**73**

#### **Menymodus**

Programmeringsmodus for å endre maskinens innstillinger.

#### **Midlertidige innstillinger**

Du kan velge bestemte alternativer for hver enkelt fakssending og kopiering uten å endre standardinnstillingene.

#### **Mottak ved Tom for papir**

Mottar fakser og lagrer dem i maskinens minne når maskinen er tom for papir.

#### **OCR (optisk tegngjenkjennelse)**

ScanSoft™ PaperPort™ 12SE med OCR eller Presto! PageManager-programvaren konverterer et bilde av tekst til tekst som du kan redigere.

#### **Oppløsning**

Antall vertikale og horisontale linjer per tomme.

#### **Oversjøisk modus**

Foretar midlertidige endringer i fakstonene for å kunne håndtere støy og statisk interferens på oversjøiske telefonlinjer.

#### **Pause**

<span id="page-79-0"></span>Lar deg legge inn en 3,5 sekunders forsinkelse i ringesekvensen når du ringer ved å bruke talltastaturet eller når du lagrer direktevalg- og hurtigvalgnummer. Trykk på **Redial/Pause** så mange ganger du ønsker for å få lengre pauser.

#### **Polling**

Prosessen der en faksmaskin ringer opp en annen faksmaskin for å hente ut ventende faksmeldinger.

#### **Puls**

En form for rotasjons-ringing på en telefonlinje.

#### **Ringeforsinkelse**

Antall ringesignaler før maskinen svarer i modusen Kun fax og Fax/Tel.

#### **Ringevolum**

Innstilling for ringevolumet til maskinen.

#### **Satsvis sending**

En kostnadsbesparende funksjon som sikrer at alle utsatte fakser til samme faksnummer sendes som én fakssending.

#### **Sending**

Prosessen for å sende fakser over telefonlinjen fra maskinen din til mottakerfaksmaskinen.

#### **Sending i sanntid**

Når minnet er fullt, kan du sende fakser i sanntid.

#### **Sikkerhetsutskrift**

Maskinen skriver ut en kopi av hver faks som er mottatt og lagret i minnet. Det er en sikkerhetsfunksjon slik at du ikke mister meldinger i tilfelle strømbrudd.

#### **Skanning**

Prosessen for å sende et elektronisk bilde av et papirdokument til datamaskinen.

#### **Søk**

En elektronisk, alfabetisk liste over lagrede direktevalg-, hurtigvalg- og gruppenumre og LDAP.

#### **Tel Indeksliste**

En liste over navn og numre som er lagret i direktevalg- og hurtigvalgminnet, i numerisk rekkefølge.

#### **Telefonsvarer (TAD)**

Du kan koble en ekstern telefonsvarer til maskinen.

#### **Tilgang for fjerninnhenting**

En funksjon som gjør at du kan få fjerntilgang til maskinen fra en tastafon.

#### **Tone**

En form for ringing på telefonlinjen som brukes for tastafoner.

#### **Utsatt faks**

Sender faksen på et angitt tidspunkt senere samme dag.

#### **Volum til pipetone**

Innstilling av lydstyrken på pipetonen når du trykker på en tast eller gjør en feil.

Ordliste

#### **Xmit-rapport (sendingsverifiseringsrapport)**

En liste over alle sendinger, og som viser dato, klokkeslett og oppringt nummer.

# **D Stikkordliste**

### **A**

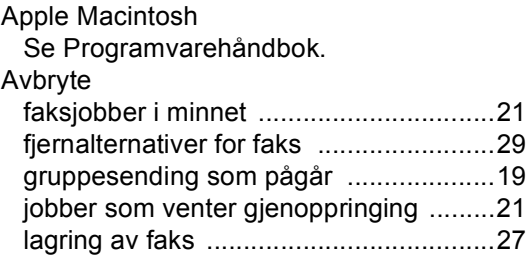

### **B**

Brukere med begrenset tilgang [..................7](#page-12-0)

### **C**

ControlCenter2 (for Macintosh) Se Programvarehåndbok. ControlCenter4 (for Windows®) Se Programvarehåndbok.

### **D**

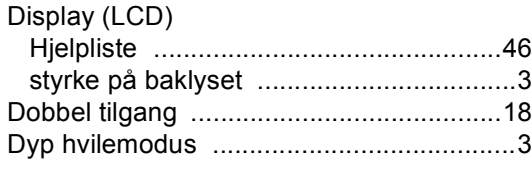

### **E**

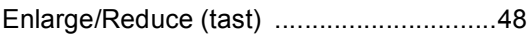

### **F**

Faks, frittstående

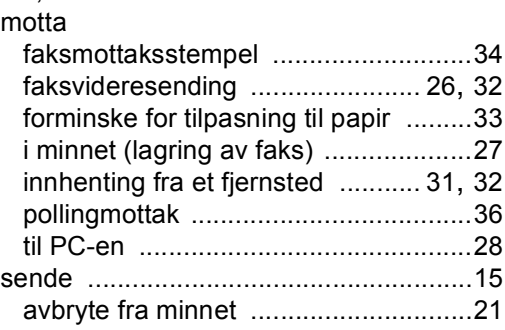

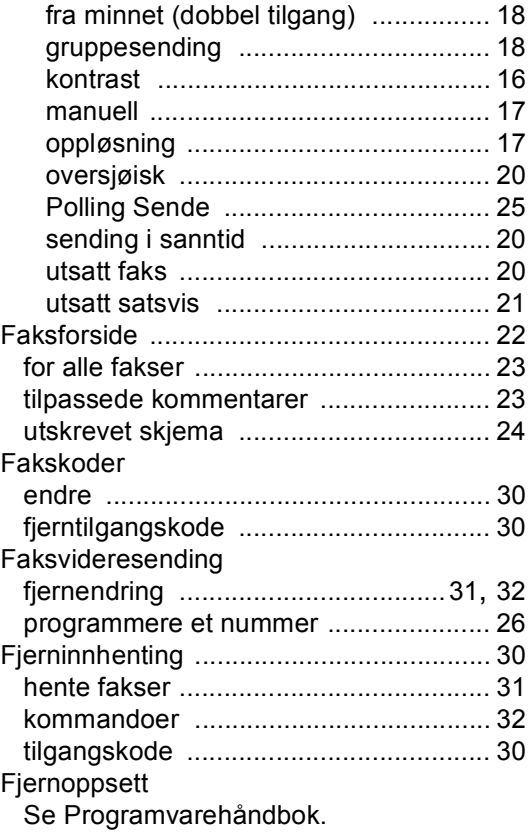

### **G**

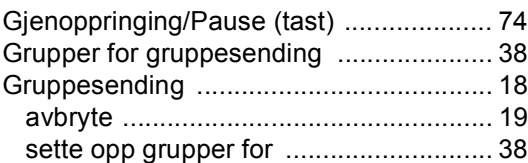

### **H**

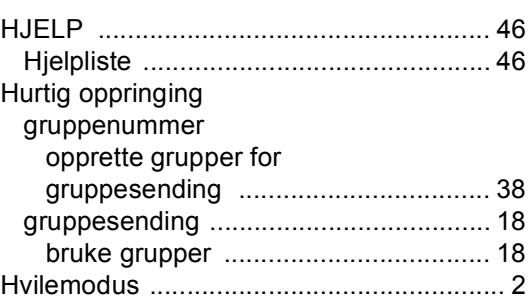

# **K**

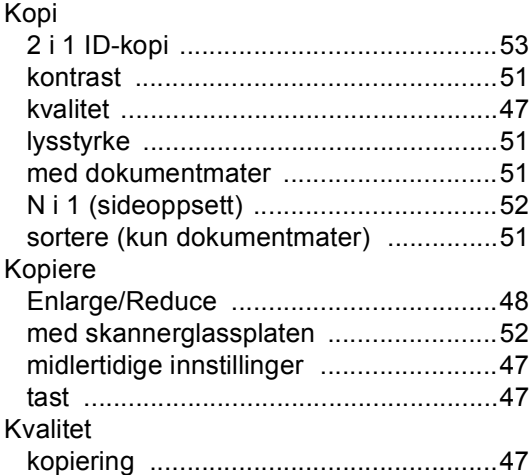

### **L**

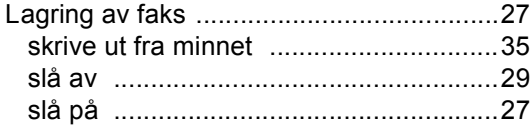

### **M**

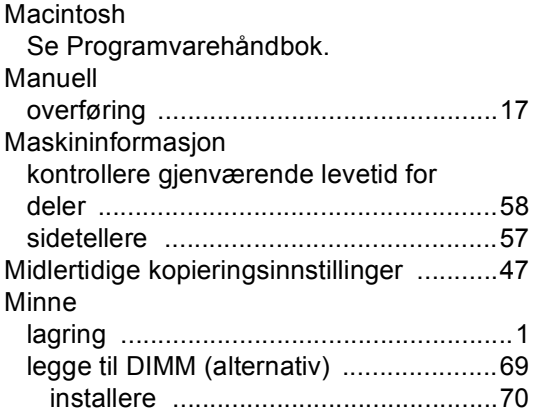

## **N**

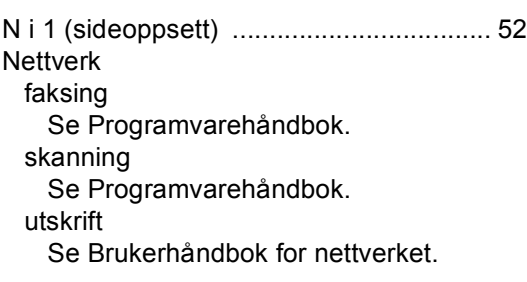

### **O**

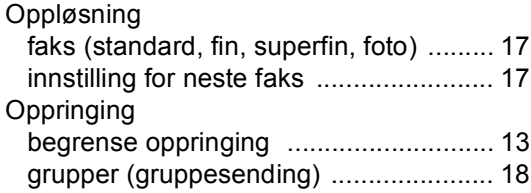

### **P**

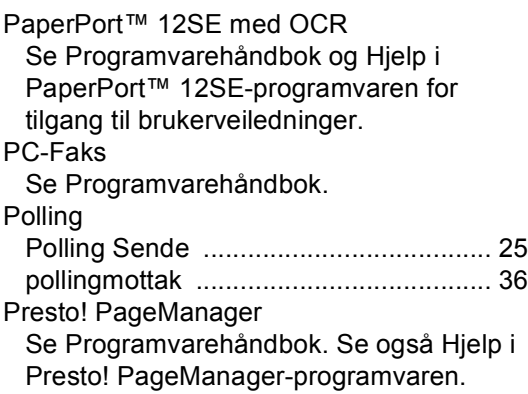

### **R**

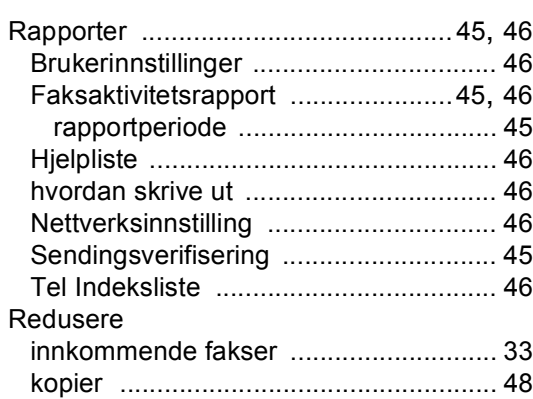

### **S**

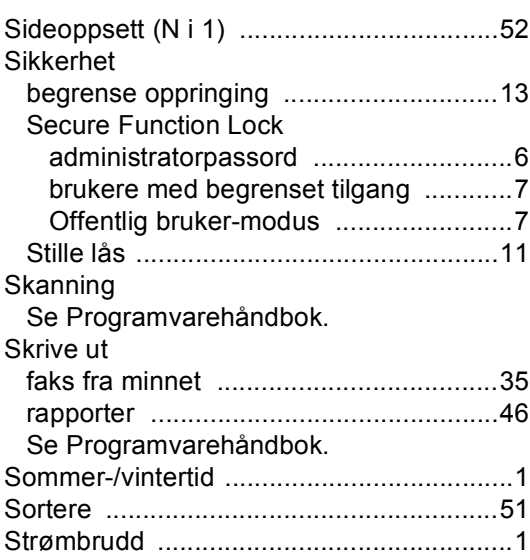

### **T**

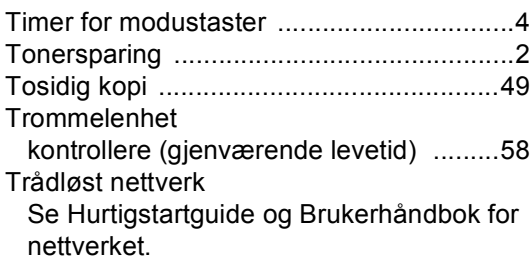

### **U**

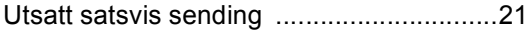

### **V**

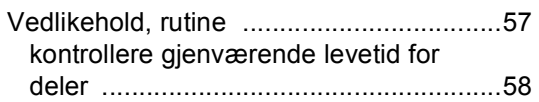

### **W**

Windows® Se Programvarehåndbok.

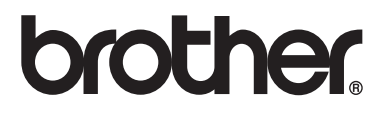

Denne maskinen er kun godkjent for bruk i det landet den ble kjøpt i. Lokale Brother-firmaer eller deres forhandlere vil kun gi støtte til maskiner som er kjøpt i deres eget land.